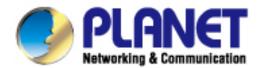

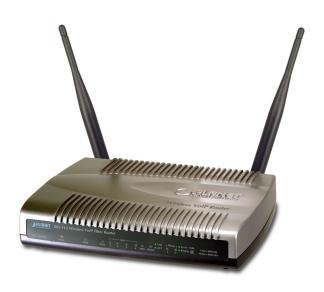

# User's Manual

**802.11n Wireless VolP** Fiber Router

FRT-420SN

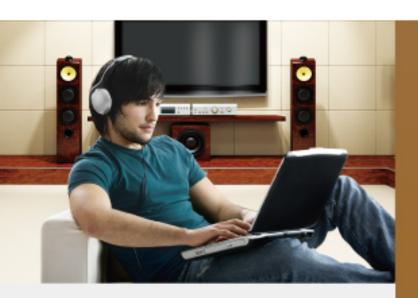

## Copyright

Copyright (C) 2012 PLANET Technology Corp. All rights reserved.

The products and programs described in this User's Manual are licensed products of PLANET Technology, This User's Manual contains proprietary information protected by copyright, and this User's Manual and all accompanying hardware, software, and documentation are copyrighted.

No part of this User's Manual may be copied, photocopied, reproduced, translated, or reduced to any electronic medium or machine-readable form by any means by electronic or mechanical. Including photocopying, recording, or information storage and retrieval systems, for any purpose other than the purchaser's personal use, and without the prior express written permission of PLANET Technology.

### Disclaimer

PLANET Technology does not warrant that the hardware will work properly in all environments and applications, and makes no warranty and representation, either implied or expressed, with respect to the quality, performance, merchantability, or fitness for a particular purpose.

PLANET has made every effort to ensure that this User's Manual is accurate; PLANET disclaims liability for any inaccuracies or omissions that may have occurred.

Information in this User's Manual is subject to change without notice and does not represent a commitment on the part of PLANET. PLANET assumes no responsibility for any inaccuracies that may be contained in this User's Manual. PLANET makes no commitment to update or keep current the information in this User's Manual, and reserves the right to make improvements to this User's Manual and/or to the products described in this User's Manual, at any time without notice.

If you find information in this manual that is incorrect, misleading, or incomplete, we would appreciate your comments and suggestions.

## **CE mark Warning**

The is a class B device, In a domestic environment, this product may cause radio interference, in which case the user may be required to take adequate measures.

## **WEEE Warning**

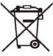

To avoid the potential effects on the environment and human health as a result of the presence of hazardous substances in electrical and electronic equipment, end users of electrical and electronic equipment should understand the meaning of the crossed-out wheeled bin symbol. Do not dispose of WEEE as unsorted municipal waste and have to collect such WEEE separately.

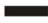

#### Trademarks

The PLANET logo is a trademark of PLANET Technology. This documentation may refer to numerous hardware and software products by their trade names. In most, if not all cases, their respective companies claim these designations as trademarks or registered trademarks.

#### Revision

User's Manual for PLANET 802.11n Wireless VoIP Fiber Router:

Model: FRT-420SN Rev: 1.0 (2012, April)

Part No. EM-FRT-420SN v1

# TABLE OF CONTENTS

|          | · 1 Introduction                        |    |
|----------|-----------------------------------------|----|
| Ove      | erview                                  | 5  |
|          | kage Content                            |    |
|          | rsical Details                          |    |
| ,        | Physical Interface & Button             | 7  |
| Chapter  | · 2 Preparations & Installation         |    |
|          | sical Installation Requirement          |    |
| ГПУ      | Keypad commands                         |    |
| Chantor  | 3 Network Settings                      |    |
|          |                                         |    |
| Cor      | of Pouter                               | 15 |
|          | Overview on the web interface of Router |    |
|          | Network Oprtation Mode                  |    |
|          | WAN Interface Setup                     |    |
|          | LAN Interface Setup                     |    |
| Chapter  | 4 Wireless Settings                     |    |
| Onapion  | Basic Settings                          |    |
|          | Advanced Settings                       |    |
|          | Security Setup                          |    |
|          | Access Control                          |    |
|          | WDS Settings                            | 29 |
|          | Site Survey                             |    |
|          | WPS Settings                            |    |
|          | Wireless Schedule                       |    |
| Chapter  | 5 Firewall Settings                     |    |
|          | Port Filtering                          |    |
|          | IP Filtering                            |    |
|          | MAC Filtering                           |    |
|          | Port Forwarding                         |    |
|          | URL Filtering DMZ                       |    |
|          | QoS                                     |    |
| Chantor  | 6 SIP Settings                          |    |
| Chapter  | Phone 1 / Phone 2                       |    |
|          | Tone                                    |    |
|          | Other                                   |    |
|          | SIP QoS                                 |    |
| Chapter  | 7 Management                            |    |
| oap.io.  | Status                                  |    |
|          | Statistics                              |    |
|          | DDNS                                    | 53 |
|          | Time Zone Setting                       |    |
|          | Denial-of-Service.                      |    |
|          | SNMP Management                         |    |
|          | Log                                     |    |
|          | Upgrade Firmware                        |    |
|          | Auto Config                             |    |
|          | Password Setup                          |    |
| Chantor  | 8 Fiber Setting                         |    |
| Gilapiei | Fiber configuration                     |    |
| Chanter  | · · · · · · · · · · · · · · · · · · ·   |    |
| Chapter  |                                         |    |
|          | Ping Watchdog Setup  Ping Test          |    |
|          | Traceroute                              |    |
|          | Reboot                                  |    |
|          | Logout                                  |    |

| Appendix A Voice communication samples                                | 64 |
|-----------------------------------------------------------------------|----|
| Peer to peer (P2P) mode                                               |    |
| Case 2: (Peer-to-Peer mode) FRT-420SN Port 1 to Port 2 communications |    |
| Case 3: SIP Proxy mode                                                | 66 |
| Case 4: Call Forward Feature                                          | 70 |
| Case 5: FRT-420SN register with IPX-1900 via WAN port                 | 71 |
| Case 6: FRT-420SN register with UMG-2000 via WAN port                 | 74 |
| Appendix B The method of featured voice operation guide               | 76 |
| Call Transfer                                                         |    |
| 3-Way Conference                                                      | 76 |
| Call Waiting                                                          |    |
| Switch the Default Proxy                                              | 76 |
| Auto Update firmware by manual (Keypad)                               |    |
| Appendix C Frequently Asked Questions List List                       |    |
| Appendix D Router Specifications                                      |    |

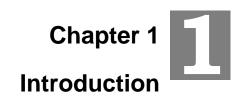

### **Overview**

Integrating the cutting edge of Internet Telephony and VoIP Router manufacturing experience, PLANET now introduces the latest member of PLANET Wireless VoIP Router family: the FRT-420SN.

With growing network services such as HDTV, IPTV, voice-over-IP (VoIP) and Multimedia broadband applications, and the demand of bandwidth rises quickly. The current Broadband environment has not already accorded with needing; the FTTH (fiber-to-the-home) would be the most promising NGN (Next Generation Networking) application to fulfill the demand.

The PLANET Internet Fiber Router, FRT-420SN provides office and residential users the ideal solution for sharing a high-speed fiber Internet connection and four-10/100Mbps Fast Ethernet backbone. The Fiber Router is a perfect FTTH Digital Home Router which can provide very high performance access to Internet, both downstream and upstream up to 100Mbps through the fiber interface. The PLANET FRT-420SN supports one SFP optical connectors for WAN connection. The Fiber Router can be implemented easily for optical fiber deployment.

The FRT-420SN provides not only high-quality voice communications and wired Internet sharing capabilities but also the Access Point (AP) function for flexible wireless communication. With advanced router and VoIP DSP processor technology, the FRT-420SN is able to make calls via SIP proxy voice communications plus the IP sharing and the QoS mechanism.

By applying the FRT-420SN, home users and companies are able to save installation cost and extend the VoIP network from their previous investments in telephones, conferences and speakerphones. The FRT-420SN is equipped with two telephony interfaces, so users may register to different SIP proxy servers and establish up to 2 concurrent VoIP calls for more flexibility in the voice communications. The FRT-420SN can also be the bridge between traditional analog telephones and IP network with an extremely affordable investment.

With built-in IEEE 802.11b/g/n wireless network capability, the FRT-420SN allows any computer and wireless enabled network client connect to it without additional cabling. The 802.11n wireless capability gives users the highest speed of wireless experience ever. With an 802.11n compatible wireless adapter installed in your PC, the files can be transferred at up to 300Mbps. The radio coverage is also doubled to offer the high speed wireless connection even in a wide space of your office or house.

To secure the wireless communication, the FRT-420SN supports most up-to-date encryption: WEP, WPA-PSK and WPA2-PSK. In addition, the FRT-420SN supports WPS configuration with PBC/PIN type for users to connect to a secured wireless network easily.

#### **Product Features**

- Fiber Interface support
- Long distance connection based on optical fiber transceiver
- Complies with IEEE 802.3, IEEE 802.3u 10/100Base-TX, 100Base-FX standard

- Co-work with PLANET 100Base-FX Media Conversion
- Smart QoS mechanism to ensure the voice quality
- NAT Router, Port Forwarding, DMZ
- IP ToS (IP Precedence) / DiffServ
- Voice prompt for machine configurations
- Supports FTTH / IPTV applications

#### **Wireless Features**

- IEEE 802.11b/g/n wireless standard compliant
- Multi-mode: AP, AP-Client Mode
- Supports 64/128-bit WEP, WPA, WPA-PSK, WPA2, WPA2-PSK and 802.1x encryption
- Wireless WPS/WDS support

#### **VolP Features**

- SIP 2.0 (RFC3261) compliant
- Up to 2 concurrent VoIP calls
- Voice codec support: G.711, G.729AB, G.723, G.276, GSM and G.722
- T.38 FAX transmission over IP network (G.711 Fax pass-through)
- In-band and out-of-band DTMF Relay (RFC 2833)
- 3-Way conference calls
- Call Waiting / Forward / Transfer / Hold / Resume
- Caller ID Detection / Generation: DTMF, BELLCORE, ETSI, BT, NTT
- Voice processing: VAD, CNG, Dynamic Jitter Buffer, G.168 Line Echo Cancellation
- SNMP v1/v2 and Auto Provision management
- Auto-Provision feature for flexible, ease-of use system integration

# **Package Content**

The contents of your product should contain the following items:

802.11n Wireless VoIP Fiber Router

Power adapter

Quick Installation Guide

User's Manual CD

# **Physical Details**

The following figure illustrates the each panel of FRT-420SN

#### **Front Panel**

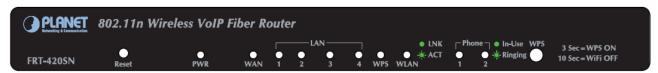

### **Rear Panel**

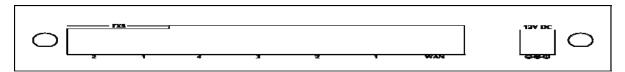

# **Physical Interface & Button**

#### **Front Panel LED Indicators**

| LED   | State     | Descriptions                                                        |
|-------|-----------|---------------------------------------------------------------------|
| PWR   | ON        | Router is power ON                                                  |
| FVV   | Off       | Router is power Off                                                 |
|       | ON        | Router network connection established                               |
| WAN   | Flashing  | Data traffic on cable network                                       |
|       | Off       | Waiting for network connection                                      |
|       | ON        | LAN is connected successfully                                       |
| LAN   | Flashing  | Data is transmitting                                                |
|       | Off       | Ethernet not connected to PC                                        |
| WPS   | ON        | The Wi-Fi Protected Setup function is starting.                     |
| WIS   | Off       | The Wi-Fi Protected Setup function is close                         |
| WLAN  | Flashing  | Transmitting or receiving data through the Wireless LAN             |
| WLAN  | Off       | Wireless LAN is no function                                         |
|       | ON        | Telephone Set is On-Hook                                            |
| Phone | Flashing  | Ring Indication                                                     |
|       | Off       | Telephone Set is Off-Hook                                           |
| Base  | et Button | - Pressing 1 second to reboot machine.                              |
| Rese  | et button | - Pressing 5 seconds to reset to the factory default setting        |
|       |           | - Pressing 3 seconds to start the WPS function 2 minutes for client |
| WPS   | Button    | connection.                                                         |
|       |           | - Pressing 10 seconds to enable or disable the wireless function.   |

#### **Rear Panel Indicators**

#### **FIBER SPECIFICATIONS**

| Product            |           | Internet Fiber Router                                                                                                    |  |
|--------------------|-----------|----------------------------------------------------------------------------------------------------|--|
| Ports              | WAN       | 1 x 100Base-FX port                                                                                                    |  |
| FOILS              | LAN       | 4 x 10/100Base-TX port                                                                                                    |  |
|                    | Connector | SFP                                                                                                    |  |
| Optic<br>Interface | Mode      | Vary on module                                                                                                    |  |
|                    | Distance  | Vary on module                                                                                                    |  |
| Fiber-optic ca     | ble       | <ul> <li>9/125µm single-mode cable, provide long distance for<br/>15/20/35/50km or longer (very on SFP module)</li> </ul> |  |

| 1 | WAN     | One Fiber-optic Interface, SFP connector-type                                                                                        |
|---|---------|----------------------------------------------------------------------------------------------------|
| 2 | LAN     | RJ-45 connector, to maintain the existing network structure, connected directly to the <b>PC</b> through <b>straight</b> CAT-5 cable |
| 3 | FXS     | RJ-11 connector, connected directly to the analog phone.                                                                             |
| 4 | 12V DC  | 12V DC Power input outlet                                                                                                    |
| 5 | Antenna | Used to connect the external antenna for accessing to 802.11b/g/n wireless network                                                   |

# Note Note

- 1. Machine LAN port default IP is <a href="http://192.168.0.1">http://192.168.0.1</a>. Press RESET button on front panel over 5 seconds will reset the VoIP Router to factory default value. (Except speed dial and call forward settings)
- 2. Using the power supply that is not the one included in package will cause damage and void the warranty for this product.

# **Physical Installation Requirement**

This chapter illustrates basic installation of Wireless VoIP Fiber Router ("Router" in the following term)

- Network cables. One Fiber-optic Interface, SC connector-type
- TCP/IP protocol must be installed on all PCs.

For Internet Access, an Internet Access account with an ISP, and either of a DSL or Cable modem

#### Administration Interface

PLANET Router provides GUI (Web based, Graphical User Interface) and utility for machine management and administration.

#### Web configuration access

You will connect to SIP Router via your web browser automatically. Router will prompt for logon username / password, please enter: **admin / admin** to continue machine administration.

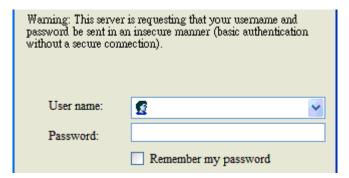

Router will prompt for logon username/password, please enter: **admin** / **admin** to continue machine administration.

The default IP address of LAN port is **192.168.0.1**. (The WAN port is DHCP client mode.) You also could open your web browser, and insert *http://192.168.0.1* in the address bar of your web browser to logon Router web configuration page.

To start Router web configuration, you must have one of these web browsers installed on computer for management

Microsoft Internet Explorer 6.00 or higher with Java support

**Note** 

Please locate your PC in the same network segment (192.168.0.x) of Router. If you're not familiar with TCP/IP, please refer to related chapter on user's manual CD or consult your network administrator for proper network configurations.

# **Keypad commands**

The Router series phone adapters support telephone keypad configurations, please connect analog telephone set and refer to the following table for machine network configurations.

| IVR Menu Choice          | Machine operation       | Parameter(s)                                        | Notes                                                                          |
|--------------------------|-------------------------|-----------------------------------------------------|--------------------------------------------------------------------------------|
| #111#                    | Set DHCP client         | None                                                | WAN port will change to DHCP Client                                            |
| #112xxx*xxx*xxx*<br>xxx# | Setup Static IP Address | Use the * (star) key when entering a decimal point. | DHCP will be disabled and system will change to the Static IP type.            |
| #113xxx*xxx*xxx*<br>xxx# | Set Network Mask        | Use the * (star) key when entering a decimal point. | Must set Static IP first.                                                      |
| #114xxx*xxx*xxx*<br>xxx# | Set Gateway IP Address  | Use the * (star) key when entering a decimal point. | Must set Static IP first.                                                      |
| #115xxx*xxx*xxx*<br>xxx# | Set Primary DNS Server  | Use the * (star) key when entering a decimal point. | Must set Static IP first.                                                      |
| #190#                    | Unlock                  | None                                                | Must unlock the protect function before carry out the firmware update (#160#). |
| #195#                    | Save Network Settings   | None                                                | Must save network settings after set up network settings via keypad.           |
| #198#                    | Factory Reset           | None                                                | The system will be reset to factory default value and reboot automatically.    |

Following keypad commands can be used to display the network settings enabled on Router via voice prompt.

| IVR Menu Choice | Machine operation             | Notes                                        |
|-----------------|-------------------------------|----------------------------------------------|
| #120#           | Check LAN port IP Address     | IVR will announce the current IP address of  |
| #120#           | Check LAN port if Address     | the LAN port.                                |
| #126#           | Check WAN port IP Address     | IVR will announce the current IP address of  |
| #120#           | Check WAIN port if Address    | the WAN port.                                |
| #121#           | Check network connection Type | IVR will announce if DHCP in enabled or      |
| #121#           | Check helwork connection Type | disabled. (WAN port)                         |
| #122#           | Check the Phone Number        | IVR will announce current enabled VoIP       |
| #122#           | Check the Fhohe Number        | number. (WAN port)                           |
| #123#           | Check Network Mask            | IVR will announce the current network mask   |
| #125#           | Check Network Wask            | of the Router. (WAN port)                    |
| #124#           | Check Gateway IP Address      | IVR will announce the current gateway IP     |
| #124#           | Check Galeway II Address      | address of the Router. (WAN port)            |
| #125#           | Check DNS Server Setting      | IVR will announce the current setting in the |
| #123#           | Check DNS Server Setting      | DNS field. (WAN port)                        |
| #128#           | Check Firmware Version        | IVR will announce the version of the         |
| #120#           | Check Filliwale version       | firmware running on the Router.              |

Following keypad commands can be used to set up the main function .

| IVR Menu Choice                               | Machine operation        | Parameter(s)                                                                                                    | Notes                                                                                                    |
|-----------------------------------------------|--------------------------|----------------------------------------------------------------------------------------------------|----------------------------------------------------------------------------------------------------|
| #130+first<br>priority codec                  | Set First Priority Codec | 01: G.711 u-Law, 02:<br>G.711 a-Law, 03: G.729,<br>04: G.723 6.3K, 05:<br>G.723 5.3K, 06: G.726<br>16K, 07: G.726 24K, 08:<br>G.726 32K, 09: G.726<br>40K, 10: GSM-FR, 11:<br>G.722 | You can set the codec you want to the first priority. For example: #13001# Set G.711 u-Law to the first priority codec |
| #133#                                         | Set Speaker Voice Gain   | 00~31, 32: Mute                                                                                                    | For example: #13305# Mic Voice: 5                                                                                      |
| #134#                                         | Set Mic Voice Gain       | 00~31, 32: Mute                                                                                                    | For example: #13410# Mic Voice: 10                                                                                     |
| #138#                                         | Enable call waiting      | None                                                                                                    | Enable Call waiting                                                                                                    |
| #139#                                         | Disable call waiting     | None                                                                                                    | Disable Call waiting                                                                                                   |
| #140+Forward<br>type+Forward<br>Phone Number# | Forward Settings         | Forward Type:  1: Immediate Forward  2: Busy Forward  3: No answer Forward                                                                                                    | For example: #1401101# Immediate Forward to 101                                                                        |
| #141#                                         | Disable Forward Settings | None                                                                                                    |                                                                                                    |

| #150#  | Select Default Realm | 0: Realm 1, 1: Realm 2 | For example: #1501# Set Default Proxy to Realm 2 |
|--------|----------------------|------------------------|--------------------------------------------------|
|        |                      |                        | Update firmware                                  |
| #4.00# | Lladata firmovana    | None                   | Must unlock the protect                          |
| #160#  | Update firmware      |                        | function (#190#) before carry                    |
|        |                      |                        | out the firmware update.                         |

## Configuring and monitoring your Router from web browser

The Router integrates a web-based graphical user interface that can cover most configurations and machine status monitoring. Via standard web browser, you can configure and check machine status from anywhere around the world.

#### Overview on the web interface of Router

With web graphical user interface, you may have:

- More comprehensive setting feels than traditional command line interface.
- Provides user input data fields, check boxes, and for changing machine configuration settings
- Displays machine running configuration

To start Router web configuration, you must have one of these web browsers installed on computer for management

Microsoft Internet Explorer 6.00 or higher with Java support

## Manipulation of Router via web browser

#### Log on Router via web browser

After TCP/IP configurations on your PC, you may now open your web browser, and input <a href="http://192.168.0.1">http://192.168.0.1</a> (Default LAN port IP address) to logon Router web configuration page.

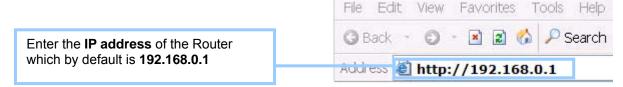

Phone Adapter will prompt for logon username/password: admin / admin

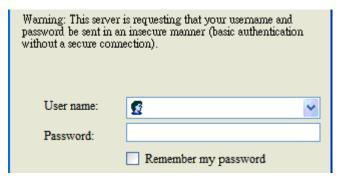

Router login prompt screen

When users login the web page, users can see the general information like company...etc in this main page.

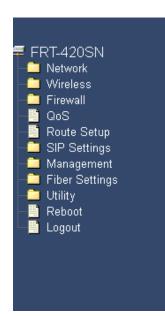

## System Information

This page illustrate the system related information.

| Company         | PLANET Technology Corp.                                                          |
|-----------------|----------------------------------------------------------------------------------|
| Contact Address | 10F., No.96, Minquan Rd., Xindian Dist., New<br>Taipei City 231, Taiwan (R.O.C.) |
| Tel             | 886-2-22199518                                                                   |
| Fax             | 888-2-22199528                                                                   |
| E-Mail          | support_voip@planet.com.tw                                                       |
| Web Site        | www.planet.com.tw                                                                |

VoIP Router main page

## **Network Oprtation Mode**

You can setup different modes to WAN and LAN interface for NAT, Bridging and Wireless ISP function

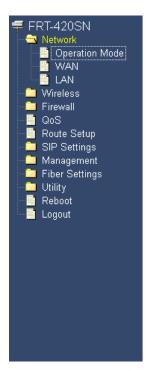

#### **Operation Mode**

You can setup different modes to WAN and LAN interface for NAT and bridging function.

NAT: In this mode, the device is supposed to connect to Internet via

ADSL/Cable Modern. The NAT is enabled and your PC in LAN ports share the same IP to ISP through WAN port. The connection type can be setup in WAN page by using PPPOE,

DHCP client, PPTP client, static IP or L2TP.

O Bridge: In this mode, all Ethernet ports are bridged together and NAT

function is disabled. All the WAN port related function and firewall

are not supported.

O Wireless ISP: In this mode, all Ethernet ports are bridged together and the

wireless interface will connect to ISP<sub>I</sub>'s Access Point as Wireless WAN port. The NAT is enabled and PCs in Ethernet ports share the same IP to ISP through wireless interface. You must set the wireless to client mode first and connect to the ISP AP in Site-Survey page. The connection type can be setup in WAN page by using PPPOE, DHCP client, PPTP client, static IP

or L2TP.

Apply

Reset

|              | In this mode, the device is supposed to connect to internet via         |
|--------------|-------------------------------------------------------------------------|
|              | ADSL/Cable Modem. The NAT is enabled and your PC in LAN port            |
| NAT          | shares the same IP to ISP through WAN port. The connection type         |
|              | can be setup in WAN page by using PPPOE, DHCP client, PPTP              |
|              | client, static IP or L2TP.                                              |
|              | In this mode, all Ethernet ports are bridged together and NAT function  |
| Bridge       | is disabled. All the LAN port related function and firewall are not     |
|              | supported.                                                              |
|              | In this mode, all Ethernet ports are bridged together and the wireless  |
|              | client will connect to ISP access point. The NAT is enabled and PCs in  |
| Windows ICD  | Ethernet ports share the same IP to ISP through wireless LAN. You       |
| Wireless ISP | must set the wireless to client mode first and connect to the ISP AP in |
|              | Site-Survey page. The connection type can be setup in WAN page by       |
|              | using PPPOE, DHCP client, PPTP client, static IP or L2TP.               |

## **WAN Interface Setup**

This page is used to configure the parameters for Internet network which connects to the WAN port of your Gateway. Here you may change the access method to static IP, DHCP, PPPoE, PPTP or L2TP by click the item value of WAN Access type.

# Connection Type Description – Static IP

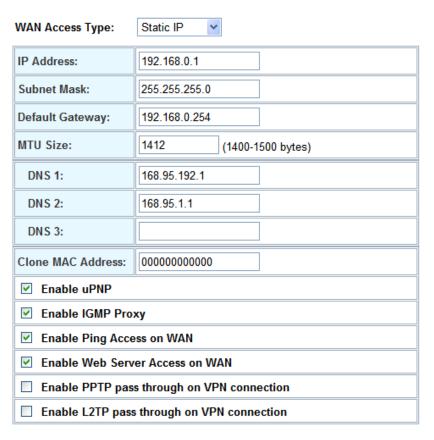

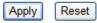

| Static IP                                                                               | Set WAN interface as Static IP mode.                                                                                                    |
|-----------------------------------------------------------------------------------------|----------------------------------------------------------------------------------------------------|
| IP Address                                                                              | WAN IP Address of the Router                                                                                                    |
|                                                                                         | <b>Default :</b> 192.168.0.1                                                                                                    |
| Subnet Mask                                                                             | WAN mask of the Router                                                                                                    |
|                                                                                         | <b>Default :</b> 255.255.255.0                                                                                                    |
| Default Gateway                                                                         | Gateway Address of the Router                                                                                                    |
|                                                                                         | <b>Default</b> : 192.168.0.254                                                                                                    |
| MTU Size                                                                                | Set MTU (maximum transmission unit) size                                                                                                    |
|                                                                                         | Default: 1412                                                                                                    |
| DNS1/ 2/ 3                                                                              | Set three alternatives Domain Name Server for WAN interface.                                                                                                    |
|                                                                                         | Default : Null                                                                                                    |
| Clone MAC Address                                                                       | To clone the MAC by manual input.                                                                                                    |
|                                                                                         | Default : 00000000000 (Null)                                                                                                    |
| Enable UPnP                                                                             | Check to enable UPnP function                                                                                                    |
|                                                                                         | Default : Disable                                                                                                    |
| Enable ICMP Provv                                                                       | Check to enable the IGMP Proxy function                                                                                                    |
| Enable IGMP Proxy                                                                       |                                                                                                    |
|                                                                                         | Default : Enable                                                                                                    |
| Enable Bing Access on WAN                                                               | Default : Enable  If accept ICMP response via WAN port                                                                                                    |
| Enable Ping Access on WAN                                                               |                                                                                                    |
|                                                                                         | If accept ICMP response via WAN port                                                                                                    |
|                                                                                         | If accept ICMP response via WAN port  Default: Enable  If accept be accessed to Web Management Interface via WAN port                                                                                |
| Enable IPSec pass through or VPN connection                                             | If accept ICMP response via WAN port  Default: Enable  If accept be accessed to Web Management Interface via WAN port  Default: Enable                                                               |
| Enable IPSec pass through or VPN connection  Enable PPTP pass through or                | If accept ICMP response via WAN port  Default: Enable  If accept be accessed to Web Management Interface via WAN port                                                                                |
| Enable IPSec pass through or VPN connection  Enable PPTP pass through or VPN connection | If accept ICMP response via WAN port  Default: Enable  If accept be accessed to Web Management Interface via WAN port  Default: Enable  Check to enable PPTP pass through function  Default: Disable |
| Enable IPSec pass through or VPN connection  Enable PPTP pass through or VPN connection | If accept ICMP response via WAN port  Default: Enable  If accept be accessed to Web Management Interface via WAN port  Default: Enable  Check to enable PPTP pass through function                   |

#### Connection Type Description - DHCP Client

WAN Access Type: DHCP Client Host Name: VIP-281SW MTU Size: 1412 (1400-1492 bytes) Attain DNS Automatically O Set DNS Manually DNS 1: DNS 2: 168.95.1.1 DNS 3: Clone MAC Address: 00000000000 ✓ Enable uPNP Enable IGMP Proxy Enable Ping Access on WAN ☑ Enable Web Server Access on WAN Enable PPTP pass through on VPN connection ■ Enable L2TP pass through on VPN connection

Apply Reset

**DHCP Client** 

Set WAN interface as DHCP mode.

**Set DNS Manually** 

Attain DNS Automatically / Select to attain DNS automatically from server or user wants to set DNS manually.

**Default:** Set DNS Manually

### Connection Type Description - PPPoE

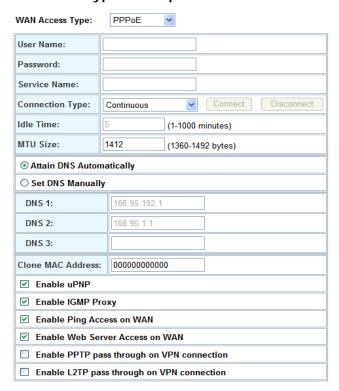

Apply Reset

| PPPoE           | Set WAN interface as PPPoE mode.                                         |
|-----------------|--------------------------------------------------------------------------|
| User Name       | Set user name of PPPoE connection                                        |
|                 | Default : Null                                                           |
| Password        | Set password of PPPoE connection                                         |
|                 | Default : Null                                                           |
| Service Name    | Set Service Name of PPPoE for description                                |
|                 | Default : Null                                                           |
| Connection Type | Set PPPoE connection type to be Continuous/ Connect on Demand/           |
|                 | Manual. If user set type as Continuous, Router will keep trying to       |
|                 | connect to server when PPPoE disconnect. If user set type as Connect     |
|                 | on Demand, please set following idle time, Router will check             |
|                 | connection after this time. If user set type as Manual, Router will only |
|                 | connect or disconnect by press Connect or Disconnect manually.           |
|                 | Default : Continuous                                                     |
| Idle Time       | Set PPPoE connection idle time for Connect on Demand.                    |
|                 | Default: 5                                                               |

After confirming the modification you've done, please click on the **Apply** button to apply settings effective and the Router will be reload page automatic by itsely, that you must to afresh enter the final modification IP address for logon web management.

# Connection Type Description - PPTP/L2TP

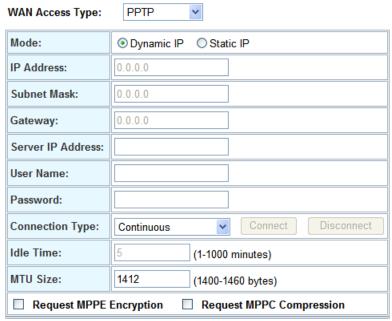

| PPTP              | Set LAN interface as PPTP/L2TP mode.                            |  |
|-------------------|-----------------------------------------------------------------|--|
| Mode              | Set IP type if Dynamic IP or Static IP at PPTP/L2TP connection. |  |
|                   | Default : Dynamic IP                                            |  |
| IP Address        | WAN IP Address of the Router at <b>Static IP</b> type.          |  |
|                   | <b>Default</b> : 0.0.0.0                                        |  |
| Subnet Mask       | WAN Mask of the Router at <b>Static IP</b> type.                |  |
|                   | <b>Default :</b> 0.0.0.0                                        |  |
| Gateway           | Gateway of the Router                                           |  |
|                   | <b>Default:</b> 0.0.0.0                                         |  |
| Server IP Address | Set PPTP/L2TP Server IP address.                                |  |
|                   | <b>Default :</b> 0.0.0.0                                        |  |
| User Name         | Set user name of PPTP/L2TP connection                           |  |
|                   | Default : Null                                                  |  |
| Password          | Set password of PPTP/L2TP connection                            |  |
|                   | Default : Null                                                  |  |

# Note Note

Please be noticed that the Utility Tool is only designed for the WAN environment setting. If the "Connect Type" is "PPPOE", the Utility Tool can NOT find the device.

## **LAN Interface Setup**

This page is used to configure the parameters for local area network which connects to the LAN port of your Gateway. Here you may change the setting for IP address, subnet mask, DHCP, etc..

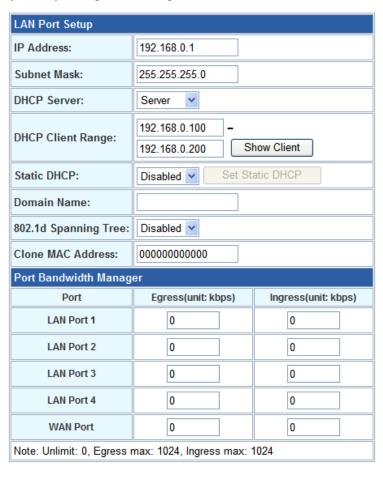

**IP Address** LAN IP Address of the Router **Default:** 192.168.0.1 **Subnet Mask** LAN mask of the Router Default: 255.255.255.0 **DHCP Server** You can select Server or Disable. If you select Disable, the DHCP service of LAN port is disabled. Default: Server **DHCP Client Range** The first and last IP address that DHCP server assigns. **Default:** 192.168.0.100 - 192.168.0.200 Static DHCP It allows you reserve IP addresses, and assign the same IP address to the network device with the specified MAC address any time it requests an IP address

Apply

Reset

Default: Disable

|                        | Default: 0                                                     |
|------------------------|----------------------------------------------------------------|
| (WAN / LAN ports)      | and LAN ports                                                  |
| Port Bandwidth Manager | Show the egress and ingress total network traffic for each WAN |
|                        | Default : Disable                                              |
| 802.11d Spanning Tree  | Spanning Tree Protocol. You can select Enable or Disable.      |
|                        | Default : Null                                                 |
| Domain Name            | Set three alternatives Domain Name Server for LAN interface.   |

## **Basic Settings**

This page is used to configure the parameters for wireless LAN clients who may connect to your Access Point. Here you may change wireless encryption settings as well as wireless network parameters.

## **Wireless Basic Settings**

This page is used to configure the parameters for wireless LAN clients which may connect to your Access Point. Here you may change wireless encryption settings as well as wireless network parameters.

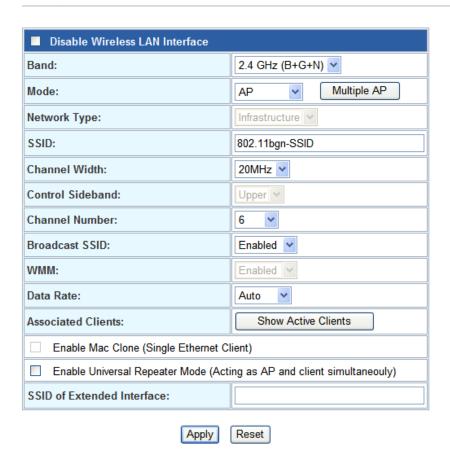

| Disable Wireless LAN | Enable or disable the wireless LAN.                           |
|----------------------|---------------------------------------------------------------|
| Interface            |                                                               |
| Band                 | There are 6 modes: 2.4GHz (B), 2.4GHz (G), 2.4GHz (N), 2.4GHz |
|                      | (B+G), 2.4GHz (G+N), and 2.4GHz (B+G+N) mode.                 |
|                      | Default: 2.4GHz (B+G+N)                                       |

| Mode             | <ul> <li>AP: The AP functions as a wireless hub to which wireless clients can connect. The clients must make sure that they are configured to match the AP's wireless settings. The AP must be connected to switch or other LAN segment patch cable.</li> <li>Client: In this mode the Router is used to access the Wireless Service Provider network by connecting wirelessly to the remote (Outdoor AP).</li> <li>WDS: WDS operation as defined by the IEEE802.11 standard has been made available. Using WDS it is possible to wirelessly connect Access Points, and in doing so extend a wired infrastructure to locations where cabling is not possible or inefficient to implement.</li> <li>AP+WDS: It means the device can support WDS and AP Mode simultaneously.</li> </ul> |
|------------------|----------------------------------------------------------------------------------------------------|
|                  | Default : AP mode                                                                                                    |
| Network Type -   | <ul> <li>Infrastructure: The wireless LAN serves as a wireless station<br/>(infrastructure). Connected to a PC or a small LAN (no more than 5<br/>PCs), it allows the PC or small LAN able to access the wireless<br/>network via Access Point.</li> </ul>                                                                                                    |
|                  | - Ad hoc: The wireless LAN will use the Ad hoc mode to operate.                                                                                                    |
| SSID             | Wireless stations associating to the access point must have the same SSID. Enter a descriptive name for the wireless LAN.  Default: 802.11bgn-SSID                                                                                                    |
| Channel Width    | There are 20MHz and 40MHz bandwidths for cohesion                                                                                                    |
|                  | Default: 20MHz                                                                                                    |
| Control Sideband | Specify if the extension channel should be in the Upper or Lower sideband                                                                                                    |
|                  | Default : Upper (Unavailable)                                                                                                    |
| Channel Number   | Select the appropriate channel from the list provided to correspond with your network settings. Channels differ from country to country.  Default: 6                                                                                                    |
| Broadcast SSID   | If you enable "Broadcast ESSID", every wireless station located                                                                                                    |
| Divaucast 33ID   | within the coverage of this access point can discover this Router easily. If you are building a public wireless network, enabling this feature is recommended. In private network, disabling "Broadcast ESSID" can provide better security.                                                                                                    |
|                  | Default : Enable                                                                                                    |

| WMM                            | The short of Wi-Fi Multi-Media, it will enhance the data transfer performance of multimedia contents when they're being transferred over wireless network.  Default: Enable (Unavailable) |
|--------------------------------|----------------------------------------------------------------------------------------------------|
| Data Rate                      | The Data Rate is the rate of data transmission for 802.11b/g/n clients. The Router will use the highest possible selected transmission rate to transmit the data packets.                 |
|                                | Default : Auto  Default : Auto                                                                                                    |
| Associated Clients             | To show the MAC address, transmission, reception packet counters and encrypted status for each associated wireless client.                                                                |
| Enable Mac Clone               | When set at Client mode, it provides wireless LAN to connect to a MAC address.                                                                                                    |
|                                | Default : Disable                                                                                                    |
| Enable Universal Repeater Mode | Universal Repeater is a technology used to extend wireless coverage.                                                                                                    |
|                                | Default : Disable                                                                                                    |
| SSID of Extended Interface     | Click on "Enable Universal Repeater Mode"; In the "SSID of Extended Interface", enter the SSID of the wireless router that you want to extend.                                            |
|                                | Default : Null                                                                                                    |

# **Advanced Settings**

These settings are only for more technically advanced users who have a sufficient knowledge about wireless LAN. These settings should not be changed unless you know what effect the changes will have on your Access Point.

# Wireless Advanced Settings

These settings are only for more technically advanced users who have a sufficient knowledge about wireless LAN. These settings should not be changed unless you know what effect the changes will have on your Access Point.

| Fragment Threshold: | 2346              | (256-2346)           |
|---------------------|-------------------|----------------------|
| RTS Threshold:      | 2347              | (0-2347)             |
| Beacon Interval:    | 100               | (20-1024 ms)         |
| Preamble Type:      |                   | ole O Short Preamble |
| IAPP:               |                   | ) Disabled           |
| Protection:         |                   | ) Disabled           |
| Aggregation:        |                   | ) Disabled           |
| Short GI:           |                   | ) Disabled           |
| WLAN Partition:     | ○ Enabled         | ) Disabled           |
| RF Output Power:    | <b>⊙</b> 100% ○ 7 | 0% ○50% ○35% ○15%    |

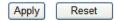

| Fragment Threshold | "Fragment Threshold" specifies the maximum size of packet during       |
|--------------------|------------------------------------------------------------------------|
|                    | the fragmentation of data to be transmitted. If you set this value too |
|                    | low, it will result in bad performance.                                |
|                    | Default: 2346                                                          |
| RTS Threshold      | When the packet size is smaller the RTS threshold, the access point    |
|                    | will not use the RTS/CTS mechanism to send this packet.                |
|                    | Default: 2347                                                          |
| Beacon Interval    | The interval of time that this access point broadcast a beacon.        |
|                    | Beacon is used to synchronize the wireless network.                    |
|                    | Default: 100                                                           |
| Preamble Type      | Preamble type defines the length of CRC block in the frames during     |
|                    | the wireless communication. "Short Preamble" is suitable for high      |
|                    | traffic wireless network. "Long Preamble" can provide more reliable    |
|                    | communication.                                                         |
|                    | Default : Long Preamble                                                |
|                    |                                                                        |

| IAPP            | Inter-Access Point Protocol is a recommendation that describes an        |
|-----------------|--------------------------------------------------------------------------|
|                 | optional extension to IEEE 802.11 that provides wireless                 |
|                 | access-point communications among multivendor systems.                   |
|                 | Default : Enable                                                         |
| Protection      | It is recommended to enable the protection mechanism. This               |
|                 | mechanism can decrease the rate of data collision between 802.11b        |
|                 | and 802.11g wireless stations. When the protection mode is enabled,      |
|                 | the throughput of the AP will be a little lower due to many of frame     |
|                 | traffic should be transmitted.                                           |
|                 | Default : Enable                                                         |
| Aggregation     | It is a function where the values of multiple rows are grouped           |
|                 | together.                                                                |
|                 | Default : Enable                                                         |
| Short GI        | It is used to set the time that the receiver waits for RF reflections to |
|                 | settle out before sampling data.                                         |
|                 | Default : Enable                                                         |
| WLAN Partition  | This feature also called WLAN isolation or Block Relay. If this feature  |
|                 | is disabled, then there is no barrier between communications among       |
|                 | wireless stations connecting to the Access Point, i.e the Router. If     |
|                 | this is enabled, wireless stations of the selected band are not allowed  |
|                 | to exchange data through the Access Point. The default value is set      |
|                 | to 'Disabled'.                                                           |
|                 | Default : Disable                                                        |
| RF Output Power | Users can adjust the output power to 100%, 75% 50% 35% and               |
|                 | 15%.                                                                     |
|                 | Default: 100%                                                            |
|                 |                                                                          |

# **Security Setup**

This page allows you setup the wireless security. Turn on WEP or WPA by using Encryption Keys could prevent any unauthorized access to your wireless network.

## **Wireless Security Setup**

This page allows you setup the wireless security. Turn on WEP or WPA by using Encryption Keys could prevent any unauthorized access to your wireless network.

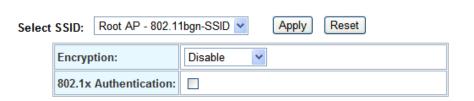

| Select SSID           | If assigned multiple AP feature, you could choose the SSID that want to |
|-----------------------|-------------------------------------------------------------------------|
|                       | setup encryption function.                                              |
| Encryption            | Select the data privacy algorithm you want. Enabling the security can   |
|                       | protect your data while it is transferred from one station to another.  |
|                       | Default : Disable                                                       |
| 802.1x Authentication | Check Box was used to switch the function of the 802.1X. When the       |
|                       | 802.1X function is enabled, the Wireless user must authenticate to this |
|                       | router first to use the Network service.                                |
|                       | Default : Uncheck                                                       |

#### - WEP

When you select the 128 or 64 bit WEP key security, please select one WEP key to be used and input 26 or 10 hexadecimal (0, 1, 2...8, 9, A, B...F) digits.

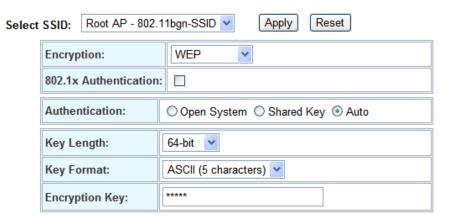

#### - WPA

When select the WPA function, the Wireless user must **authenticate** to this router first to use the Network service. RADIUS Server IP address or the 802.1X server's domain-name.

If you select HEX, you have to fill in 64 hexadecimal (0, 1, 2...8, 9, A, B...F) digits If ASCII, the length of pre-share key is from 8 to 63.

Key value shared by the RADIUS server and this router. This key value is consistent with the key value in the

#### RADIUS server.

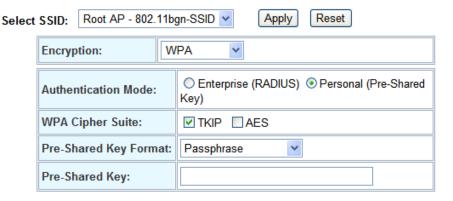

#### - WPA2

When select the WPA function, the Wireless user must **authenticate** to this router first to use the Network service. RADIUS Server IP address or the 802.1X server's domain-name.

If you select HEX, you have to fill in 64 hexadecimal (0, 1, 2...8, 9, A, B...F) digits If ASCII, the length of Pre-share key is from 8 to 63.

Key value shared by the RADIUS server and this router. This key value is consistent with the key value in the RADIUS server.

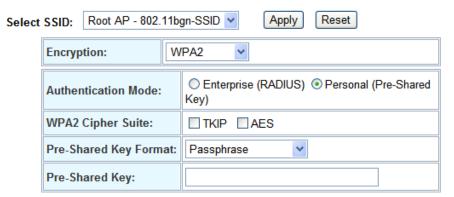

#### - WPA-Mixed

When select the WPA-Mixed function, the Wireless user must **authenticate** to this router first to use the Network service. RADIUS Server

The router will detect automatically which Security type (WPA-PSK version 1 or 2) the client uses to encrypt. IP address or the 802.1X server's domain-name.

If you select HEX, you have to fill in 64 hexadecimal (0, 1, 2...8, 9, A, B...F) digits

If ASCII, the length of Pre-share key is from 8 to 63.

Key value shared by the RADIUS server and this router. This key value is consistent with the key value in the RADIUS server.

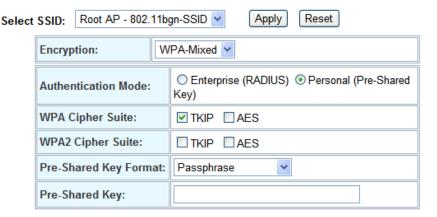

### **Access Control**

If you choose 'Allowed Listed', only those clients whose wireless MAC addresses are in the access control list will be able to connect to your Access Point. When 'Deny Listed' is selected, these wireless clients on the list will not be able to connect the Access Point.

#### **Wireless Access Control**

If you choose 'Allowed Listed', only those clients whose wireless MAC addresses are in the access control list will be able to connect to your Access Point. When 'Deny Listed' is selected, these wireless clients on the list will not be able to connect the Access Point.

Wireless Access Control Mode:

MAC Address:

Comment:

Apply Reset

Current Access Control List

MAC Address

Comment Select

Delete Selected

Delete All Reset

## **WDS Settings**

Wireless Distribution System uses wireless media to communicate with other APs, like the Ethernet does. To do this, you must set these APs in the same channel and set MAC address of other APs which you want to communicate with in the table and then enable the WDS.

## WDS Settings

Wireless Distribution System uses wireless media to communicate with other APs, like the Ethernet does. To do this, you must set these APs in the same channel and set MAC address of other APs which you want to communicate with in the table and then enable the WDS.

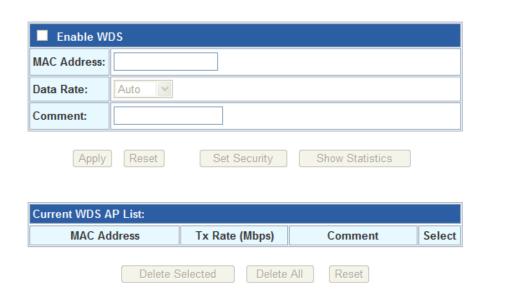

#### **Site Survey**

This page provides tool to scan the wireless network. If any Access Point or IBSS is found, you could choose to connect it manually when client mode is enabled.

## Wireless Site Survey

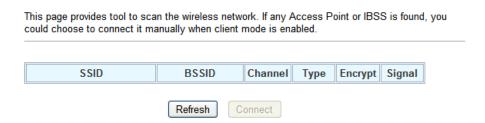

#### **WPS Settings**

Wi-Fi Protected Setup (WPS) is the simplest way to build connection between wireless network clients and this wireless router. You don't have to select encryption mode and input a long encryption pass phrase every time when you need to setup a wireless client, you only have to press a button on wireless client and router, and the WPS will do the rest for you.

This wireless router supports two types of WPS: Push-Button Configuration (PBC), and PIN code. If you want to use PBC, you have to push a specific button on the wireless client to start WPS mode, and switch this wireless router to WPS mode too. You can push RET/WPS button of this wireless router, or click 'Start PBC' button in the web configuration interface to do this. If you want to use PIN code, you can see the setup as below.

## Wi-Fi Protected Setup

This page allows you to change the setting for WPS (Wi-Fi Protected Setup). Using this feature could let your wireless client automically syncronize its setting and connect to the Access Point in a minute without any hassle.

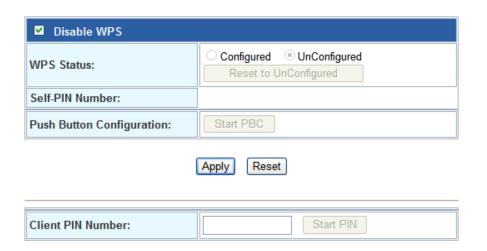

| ·                 |                                                                           |
|-------------------|---------------------------------------------------------------------------|
| Disable WPS       | Check this box to disable WPS function, uncheck it to enable WPS.         |
| WPS Status        | If the wireless security (encryption) function of this wireless router is |
|                   | properly set, you'll see 'Configured' message here. If wireless           |
|                   | security function has not been set, you'll see 'unConfigured'.            |
| Self-PIN Number   | This is the WPS PIN code of this wireless router. This code is useful     |
|                   | when router sets as Enrollee, you need to fill this number into the       |
|                   | web page of the other device.                                             |
| Push Button       | Click 'Start PBC' to start Push-Button style WPS setup procedure.         |
| Configuration     | This wireless router will wait for WPS requests from wireless clients     |
|                   | for 2 minutes. The 'WLAN' LED on the wireless router will be steady       |
|                   | on when this wireless router is waiting for incoming WPS request.         |
| Client PIN Number | Please input the PIN code of the other device you wish to connect,        |
|                   | and click 'Start PIN' button. The 'WLAN' led on the wireless router will  |
|                   | be steady on when this wireless router is waiting for incoming WPS        |
|                   | request. (Please see the detail as below.)                                |

## - PBC setup step:

- 1. Ensure you have set the security setting on Router (as Registrar).
- 2. Click the WPS button on Router (or the "Start PBC" button on the web interface of Router) and the other device (supports PBC function) in 2 minutes.
- 3. Router (Registrar) would send SSID and security key to the other device (Enrollee) through tunnel to connect.

4. If you see the wireless client in the list, WPS-PBC setting is successful.

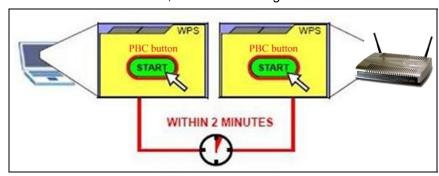

### - PIN (as register) setup step:

- 1. Select Config Mode: "Registrar" on Router.
- 2. Fill the PIN code of the other device (as Enrollee that support WPS-PIN setting) into the "configure via Client Pincode" of Router.
- 3. Click the PIN buttons on Router and the other device in 2 minutes.
- 4. If you see the wireless client in the list, WPS-PIN setting is successful.

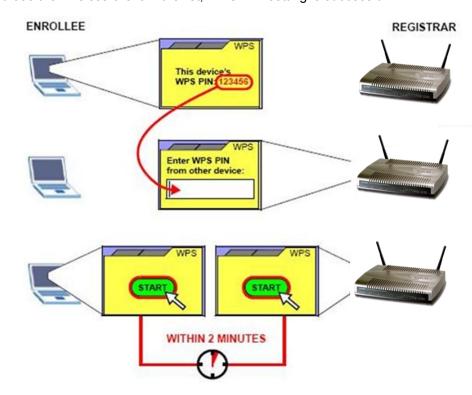

#### - PIN (as Enrollee) setup step:

- 1. Select Config Mode: "Enrollee" on Router.
- 2. Fill the PIN code of Router into the other device (as Registrar).
- 3. Click the PIN buttons on Router and the other device in 2 minutes.
- 4. If you see the wireless client in the list, WPS-PIN setting is successful.
- \*\* As the figure as above, just change two roles.

# **Wireless Schedule**

This page allows you setup the wireless schedule rule. Please do not forget to configure system time before enable this feature.

### Wireless Schedule

This page allows you setup the wireless schedule rule. Please do not forget to configure system time before enable this feature.

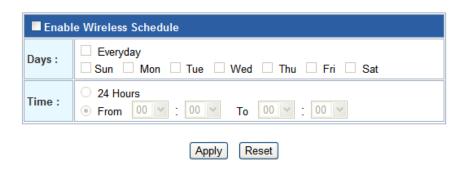

### **Port Filtering**

Entries in this table are used to restrict certain types of data packets from your local network to Internet through the Gateway. Use of such filters can be helpful in securing or restricting your local network.

## **Port Filtering**

Entries in this table are used to restrict certain types of data packets from your local network to Internet through the Gateway. Use of such filters can be helpful in securing or restricting your local network.

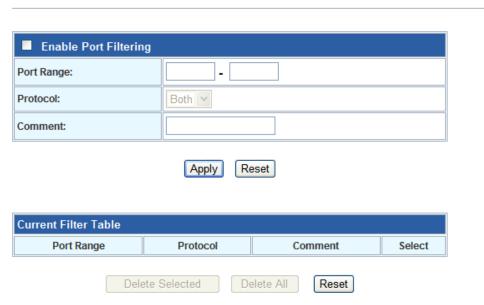

### **IP Filtering**

Entries in this table are used to restrict certain types of data packets from your local network to Internet through the Gateway. Use of such filters can be helpful in securing or restricting your local network.

## **IP Filtering**

Entries in this table are used to restrict certain types of data packets from your local network to Internet through the Gateway. Use of such filters can be helpful in securing or restricting your local network.

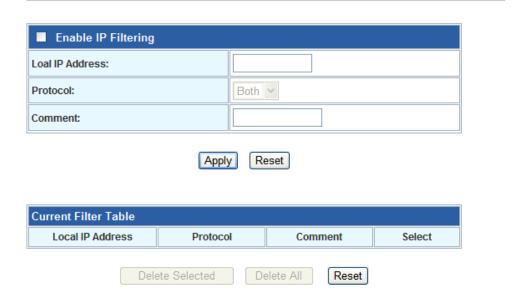

## **MAC Filtering**

You can filter Internet access for local clients based on MAC Address. The MAC address filter enables you to allow or restrict specified nodes from communicating with other nodes.

## **MAC Filtering**

Entries in this table are used to restrict certain types of data packets from your local network to Internet through the Gateway. Use of such filters can be helpful in securing or restricting your local network.

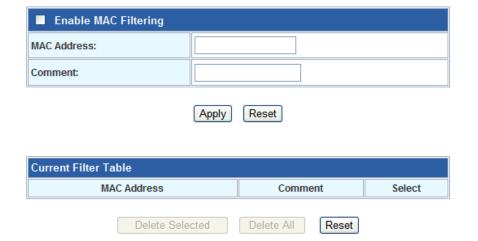

## **Port Forwarding**

The Port Forwarding allows you to re-direct a particular range of service port numbers (from the Internet/WAN Ports) to a particular LAN IP address. It helps you to host some servers behind the firewall.

### **Port Forwarding**

Entries in this table allow you to automatically redirect common network services to a specific machine behind the NAT firewall. These settings are only necessary if you wish to host some sort of server like a web server or mail server on the private local network behind your Gateway's NAT firewall.

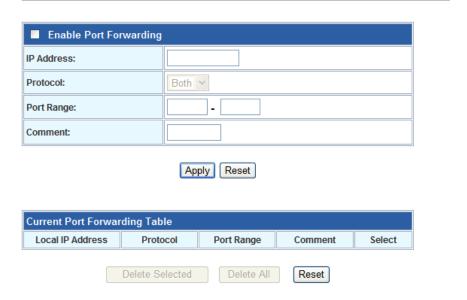

## **URL Filtering**

URL filter is used to deny LAN port users from accessing the internet. Block those URLs which contain keywords listed below.

#### **URL Filtering**

URL filter is used to deny LAN port users from accessing the internet. Block those URLs which contain keywords listed below.

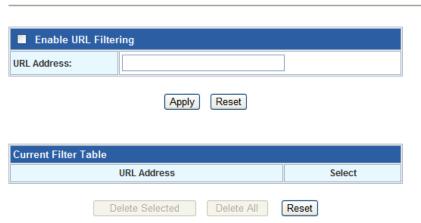

#### **DMZ**

A Demilitarized Zone is used to provide Internet services without sacrificing unauthorized access to its local private network. Typically, the DMZ host contains devices accessible to Internet traffic, such as Web (HTTP) servers, FTP servers, SMTP (e-mail) servers and DNS servers.

#### DMZ

A Demilitarized Zone is used to provide Internet services without sacrificing unauthorized access to its local private network. Typically, the DMZ host contains devices accessible to Internet traffic, such as Web (HTTP) servers, FTP servers, SMTP (e-mail) servers and DNS servers.

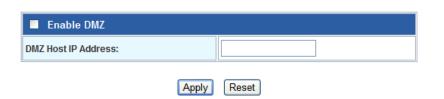

#### QoS

Entries in this table improve your online gaming experience by ensuring that your game traffic is prioritized over other network traffic, such as FTP or Web.

#### QoS

Entries in this table improve your online gaming experience by ensuring that your game traffic is prioritized over other network traffic, such as FTP or Web.

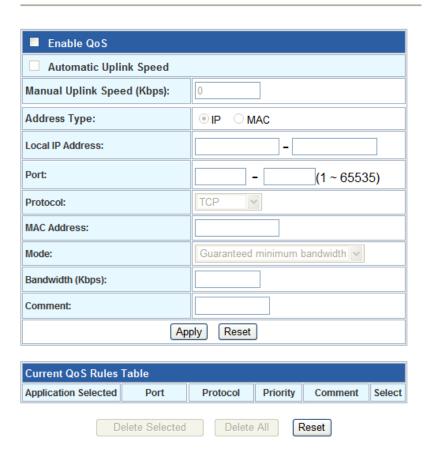

#### Phone 1 / Phone 2

This page is used to configure the parameters for SIP registration information. Here you also could setup the other functions like Call Forward, Voice Codec, Speed Dial and others.

After finish all the settings, press the Apply button to activate the new settings, or press the button to cancel the changes.

#### - Default Proxy

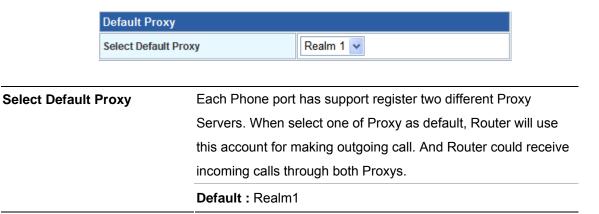

#### - Realm 1 / Realm 2

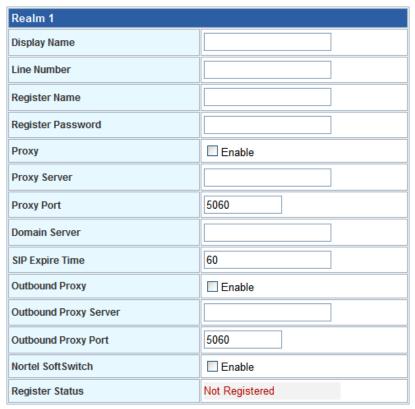

| Display Name          | Set Router Phone display name for caller ID information.            |
|-----------------------|---------------------------------------------------------------------|
|                       | Default : Null                                                      |
| Line Number           | Set registering Phone number.                                       |
|                       | Default : Null                                                      |
| Register Name         | If Proxy server needs registration authentication please input      |
|                       | Login ID here.                                                      |
|                       | Default : Null                                                      |
| Register Password     | If Proxy server needs registration authentication please input      |
|                       | password here.                                                      |
| _                     | Default : Null                                                      |
| Proxy                 | Check to enable Proxy mode.                                         |
|                       | Default : Disable                                                   |
| Proxy Server          | If user enable Proxy mode, please input Proxy address.              |
|                       | Default : Null                                                      |
| Proxy Port            | If user enable Proxy mode, please input Proxy port.                 |
|                       | Default: 5060                                                       |
| Domain Server         | Set SIP domain name for SIP signaling.                              |
|                       | Default : Null                                                      |
| SIP Expire Time       | Set expire time of registration. Router will keep re-registering to |
|                       | proxy server before expire timed out.                               |
|                       | Default: 60 (sec)                                                   |
| Outbound Proxy        | Check to enable Outbound Proxy mode.                                |
|                       | Default : Disable                                                   |
| Outbound Proxy Server | If user enables Outbound Proxy, please input Outbound Proxy         |
|                       | address.                                                            |
|                       | Default : Null                                                      |
| Outbound Proxy Port   | If user enables Outbound Proxy, please input Outbound Proxy         |
|                       | port.  Default: 5060                                                |
| Nortel SoftSwitch     | Enable this option for better compatibility capability with the     |
| HORE SOROWILLI        | Nortel softswitch.                                                  |
|                       | Default : Disable                                                   |
| Register Status       | Here will display SIP account register status.                      |
|                       |                                                                     |

## - Call Forward

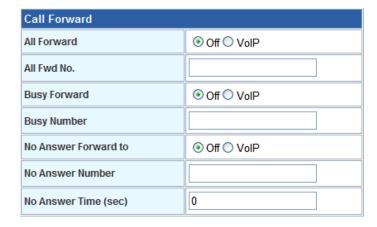

| All Forward          | This is unconditional forward setting. All incoming call will be  |
|----------------------|-------------------------------------------------------------------|
|                      | forwarded to specified number. Check to enable immediate          |
|                      | forward function.                                                 |
|                      | Default : Off                                                     |
| All Fwd No.          | Enter the assigned number for Immediate forward.                  |
|                      | Default : Null                                                    |
| Busy Forward         | Check to enable Busy Forward function. When phone is busy,        |
|                      | incoming call will be forwarded to assigned number.               |
|                      | Default : Off                                                     |
| Busy Number          | Enter the assigned number for busy forward.                       |
|                      | Default : Null                                                    |
| No Answer Forward to | Check to enable no answer forward function. When phone is not     |
|                      | answered for a period of time, incoming call will be forwarded to |
|                      | assigned number.                                                  |
|                      | Default : Off                                                     |
| No Answer Number     | Enter assigned number for no answer forward.                      |
|                      | Default : Null                                                    |
| No Answer Time (sec) | Set no answer time. Once phone is not picked up after this time,  |
|                      | incoming call be will forwarded to assigned number.               |
|                      | Default: 0                                                        |
|                      |                                                                   |

## - Abbreviated Dial (Phonebook)

| Abbreviated Dial |              |  |
|------------------|--------------|--|
| Abbreviated Name | Phone Number |  |
|                  |              |  |
|                  |              |  |
|                  |              |  |
|                  |              |  |
|                  |              |  |

| Abbreviated Name | Abbreviated Dial (Phonebook) access code. Input this number |  |
|------------------|-------------------------------------------------------------|--|
|                  | and followed by # can dial out assigned phone number.       |  |
| Phone Number     | Set phone number for Router to make speed dial.             |  |

## - Dial Plan

| Dial Plan           |                   |
|---------------------|-------------------|
| Replace prefix code | ○ On <b>⊙</b> Off |
| Relace rule         | ->                |
| Dial Plan           |                   |
| Auto Prefix         |                   |
| Prefix Unset Plan   |                   |

| Replace prefix code | Select to enable (On) or disable (Off) prefix replace function.                                                    |
|---------------------|----------------------------------------------------------------------------------------------------|
|                     | Default : Off                                                                                                    |
| Relace rule         | Set prefix replace rule. Once user dial number matched prefix,                                                     |
|                     | Router will replace the number with assigned number. Available                                                     |
|                     | parameters are " <b>0~9</b> ", " <b>#</b> ", "*", "+", " <b>x</b> ". Symbol "+" means " <b>or</b> " , " <b>x</b> " |
|                     | could be numbers 0~9. For example, if user set Replace rule as                                                     |
|                     | <b>002+009-&gt;005</b> , which means if user dial 002 87654321 or 009                                              |
|                     | 87654321, these number will be dial out as 005 87654321.                                                           |
|                     | Default : Null                                                                                                    |
| Dial Plan           | User can set how many digits or which number for Router to dial out                                                |
|                     | immediately. Available parameters are "0~9", "#", "*", "+", "x".                                                   |
|                     | Symbol "+" means "or" , "x" could be numbers "0~9". For example,                                                   |
|                     | user can set Dial Plan as "911+xxxxxxxx+*xx, which means if user                                                   |
|                     | dial 911, 87654321, or *11, these number will be dial out immediately                                              |
|                     | without waiting for dial time or pressing # sign.                                                                  |
|                     | Default : Null                                                                                                    |

| Auto Prefix       | If user set Auto Prefix number, all number dialed out will be added with this prefix number. Available parameters are " <b>0~9</b> ", " <b>#</b> ", "*".For example, user set Auto Prefix as 02, number 87654321 will be dial out as 02 87654321.                                                                                                    |
|-------------------|----------------------------------------------------------------------------------------------------|
|                   | Default : Null                                                                                                    |
| Prefix Unset Plan | User can set special access code to disable Auto Prefix function in single call. Available parameters are "0~9", "#", "*", "+", "x". Symbol "+" means "or", "x" could be numbers "0~9". For example, if user set Prefix Unset Plan as *1+xxxxxxxxxxx. When dialed number as *1 87654321 or 10 digits of number, for this call will not be added with Auto Prefix number. |
|                   | Default : Null                                                                                                    |

## - Speed Dial

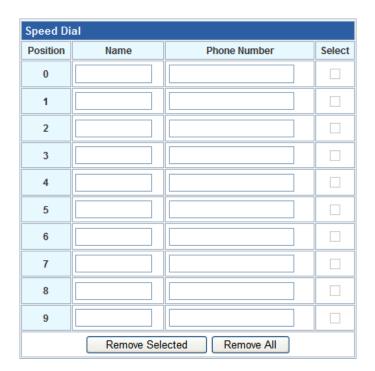

| Position     | Speed Dial access code. Press this speed dial number and |  |
|--------------|----------------------------------------------------------|--|
|              | followed by # can dial out assigned phone number.        |  |
| Name         | Name of this speed dial.                                 |  |
| Phone Number | Set phone number for Router to make speed dial.          |  |
| Select       | User can delete selected speed dial data.                |  |

## - SIP Advanced

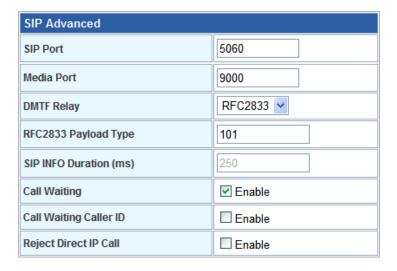

| SIP Port               | Set local SIP listening port.                                        |
|------------------------|----------------------------------------------------------------------|
|                        | Default: 5060                                                        |
| Media Port             | Set RTP port for sending voice data.                                 |
|                        | Default: 9000                                                        |
| DMTF Relay             | Select DTMF Relay to be In band, RFC 2833, or SIP INFO.              |
|                        | Default : Inband                                                     |
| RFC2833 Payload Type   | If user select DTMF as RFC 2833 type, here can modify RFC            |
|                        | 2833 payload type.                                                   |
|                        | Default: 96                                                          |
| SIP INFO Duration (ms) | If user select DTMF as SIP INFO type, here can modify SIP            |
|                        | INFO duration. Router will send out DTMF as this duration.           |
|                        | Default: 250                                                         |
| Call Waiting           | Check to enable Call Waiting function.                               |
|                        | Default : Enable                                                     |
| Call Waiting Caller ID | Check to enable call waiting caller ID function. If this function is |
|                        | enabled, caller ID will display when having waiting call. Please     |
|                        | note that your phone set should also support such function.          |
|                        | Default : Disable                                                    |
| Reject Direct IP Call  | Check to enable Reject Direct IP Call. If this function is enabled,  |
|                        | Router will to reject the incoming peer to peer call.                |
|                        | Default : Disable                                                    |
|                        |                                                                      |

#### - NAT Traversal

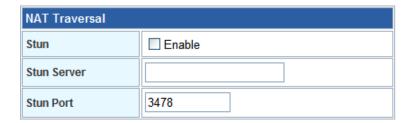

| Stun             | Check to enable STUN function.                                   |
|------------------|------------------------------------------------------------------|
|                  | Default : Disable                                                |
| Stun Server Addr | If user enables STUN function, please input STUN Server address. |
|                  | Default : Null                                                   |
| Stun Server Port | If user enables STUN function, please input STUN Server port.    |
|                  | Default: 3478                                                    |

#### - Codec

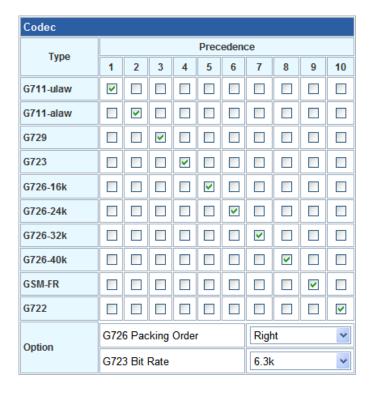

| Precedence | Set codec priority sequence.             |  |
|------------|------------------------------------------|--|
| Rate       | Set G.723.1 codec with 5.3 or 6.3k mode. |  |

## - T.38 (FAX)

| T.38(FAX)                |          |
|--------------------------|----------|
| T.38                     | ☐ Enable |
| T.38 Port                | 9008     |
| Fax Modem Detection Mode | AUTO 💌   |

T.38 Check to enable T.38 function.

**Default:** Disable

T.38 Port Set T.38 port for FAX.

Default: 9008

- DSP - Digital Singnal Process Options

| DSP                                                          |                           |                                                        |
|--------------------------------------------------------------|---------------------------|--------------------------------------------------------|
|                                                              | Min delay (ms):           | 40 🕶                                                   |
| Jitter Buffer Control                                        | Max delay (ms):           | 130 🕶                                                  |
|                                                              | Optimization factor:      | 7 🔻                                                    |
| Vad                                                          | ☐ Enable                  |                                                        |
|                                                              | ☐ Enable                  |                                                        |
| Speaker AGC                                                  | require level:            | 1 🗸                                                    |
| Speaker AGC                                                  | Max gain up: dB           | 6 🕶                                                    |
|                                                              | Max gain down: dB         | -6 😽                                                   |
|                                                              | ☐ Enable                  |                                                        |
| MIC AGC                                                      | require level:            | 1 🗸                                                    |
| MIC AGC                                                      | Max gain up: dB           | 6 🕶                                                    |
|                                                              | Max gain down: dB         | -6 😽                                                   |
| Caller ID Mode                                               | DTMF 💌                    |                                                        |
| FSK Date & Time Sync                                         | ☐ Enable                  |                                                        |
| Reverse Polarity before Caller ID                            | ☐ Enable                  |                                                        |
| Short Ring before Caller ID                                  | ☐ Enable                  |                                                        |
| Dual Tone before Caller ID                                   | ☐ Enable                  |                                                        |
| Caller ID Prior First Ring                                   | ✓ Enable                  |                                                        |
| Caller ID DTMF Start Digit                                   | DTMF_A 🕶                  |                                                        |
| Caller ID DTMF End Digit                                     | DTMF_C 🕶                  |                                                        |
| Caller ID Soft FSK Gen                                       | ✓ Enable                  | Hardware caller id<br>only support<br>si3215/3210 slic |
| Flash Time Setting (ms)<br>[ Space:10, Min:30,<br>Max:2000 ] | 100 < Flash<br>Time < 300 |                                                        |
| Speaker Voice Gain (dB) [ - 32~31 ],Mute:-32                 | 0                         |                                                        |
| Mic Voice Gain (dB) [ -<br>32~31 ],Mute:-32                  | 0                         |                                                        |

| Vad                             | Check to enable VAD (Voice Activity Detection) function.       |
|---------------------------------|----------------------------------------------------------------|
|                                 | Default : Disable                                              |
| Caller ID Mode                  | Select caller ID mode as FSK (Bellcore), FSK (ETSI), FSK (BT), |
|                                 | FSK (NTT), or DTMF from Phone to send out.                     |
|                                 | Default : DTMF                                                 |
| FSK Date & Time Sync            | Check to send FSK Date and Time to caller ID display device.   |
|                                 | Default : Disable                                              |
| Reverse Polarity before Caller  | Check to send reverse polarity before caller ID.               |
| ID                              | Default : Disable                                              |
| Short Ring before Caller ID     | Check to send short ring before caller ID.                     |
|                                 | Default : Disable                                              |
| Dual Tone before Caller ID      | Check to send dual tone before caller ID.                      |
|                                 | Default : Disable                                              |
| Caller ID Prior First Ring      | Check to send caller ID before first ring.                     |
|                                 | Default : Enable                                               |
| Caller ID DTMF Start Digit      | Set caller ID DTMF start digit.                                |
|                                 | Default : DTMF_A                                               |
| Caller ID DTMF End Digit        | Set caller ID DTMF end digit.                                  |
|                                 | Default : DTMF_C                                               |
| Flash Time Setting (ms)         | Set Minimum and Maximum Flash time.                            |
| [ Space:10, Min:30, Max:2000 ]  | <b>Default</b> : 200 ~ 500                                     |
| Speaker Voice Gain (dB)         | Set Speaker voice volume.                                      |
| [ -32~31 ], Mute:-32            | Default: 0                                                     |
| Mic Voice Gain (dB) [ -32~31 ], | Set microphone voice gain volume.                              |
| Mute:-32                        | Default: 0                                                     |
|                                 |                                                                |

## - Hot Line

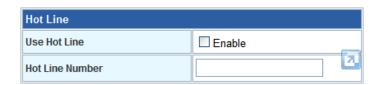

| Use Hot Line    | Hot Line Number                                   |  |
|-----------------|---------------------------------------------------|--|
|                 | Default : Disable                                 |  |
| Hot Line Number | Set the destination number for Hot Line function. |  |
|                 | Default : Null                                    |  |

## - DND (Don't Disturb)

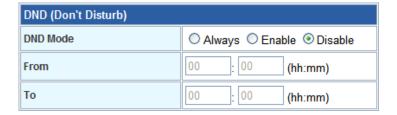

| DND Mode | You can select 3 mode of DND. The call will be always rejected if |
|----------|-------------------------------------------------------------------|
|          | Always is selected. The call will be rejected by below Time       |
|          | setting (From and To) if Enable is selected. The call will be     |
|          | accepted if Disable is selected.                                  |
|          | Default : Disable                                                 |
| From     | Set the start time for DND with Enable mode.                      |
|          | <b>Default:</b> 00:00                                             |
| То       | Set the end time for DND with Enable mode.                        |
|          | <b>Default:</b> 00:00                                             |

## - Alarm

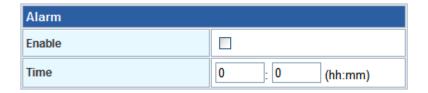

| Enable | If set up as Enable, the telephone will ringed up at the specific |  |
|--------|-------------------------------------------------------------------|--|
|        | time.                                                             |  |
|        | Default : Disable                                                 |  |
| Time   | It can set up the system prompt time with 24 hours.               |  |
|        | Default: 0:0                                                      |  |

## Tone

This page is used to configure the Tone Parameters country, or setup the custom tone parameters.

## - Select Country

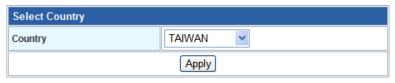

#### Country

User can select country to specify tone parameters (Dial Tone, Ring Tone, Busy Tone, and Waiting Tone). If user wants to set tone manually, please select CUSTOMER. After selecting CUSTOMER, user can assign Custom 1 to 8 for each tone.

**Default:** TAIWAN

## - Select Country

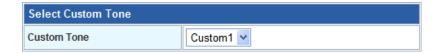

| <b>Custom Tone</b> | Select Custom tone number to set Tone Parameters. |  |
|--------------------|---------------------------------------------------|--|
|                    | Default : Custom1                                 |  |

## - Tone Parameters

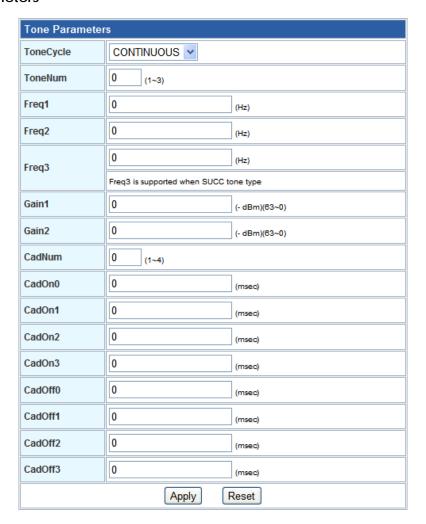

| Freq1 | Set first set of tone frequency in Hz.                       |  |
|-------|--------------------------------------------------------------|--|
|       | Default: 0                                                   |  |
| Freq2 | Set second set of tone frequency in Hz. This frequency is    |  |
|       | optional.                                                    |  |
|       | Default: 0                                                   |  |
| Gain1 | Set volume level of Freq1 in dB (-7~-10). Please set this    |  |
|       | parameter under zero and suggested to set between -7 to -10. |  |
|       | Default: 0                                                   |  |
| Gain2 | Set volume level of Freq2 in dB (-7~-10). Please set this    |  |
|       | parameter under zero and suggested to set between -7 to -10. |  |
|       | Default: 0                                                   |  |
| CanOn | Set cadence time for tone to play in ms. For example, if set |  |
|       | CanOn as 100, the tone will be played for 100ms.             |  |
|       | Default: 0                                                   |  |

|        | CanOff as 100, the tone will stop playing for 100ms.  Default: 0 |
|--------|------------------------------------------------------------------|
| CanOff | Set cadence time for tone not to play in ms. For example, if set |

## Other

This page is used to configure the function key and other parameters.

## - Function Key

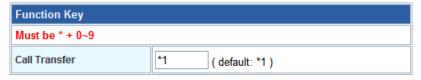

| Call Transfer | Set call transfer function key. |
|---------------|---------------------------------|
|               | Default: *1                     |

## - Dial Option

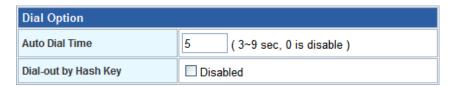

| <b>Auto Dial Time</b> | Set Auto dial time. When user finish input number after this time,         |  |
|-----------------------|----------------------------------------------------------------------------|--|
|                       | Router will dial out immediately.                                          |  |
|                       | If the call is ended by "#", the call will be send immediately and you do  |  |
|                       | not need to wait for the Auto Dial time.                                   |  |
|                       | Default: 5                                                                 |  |
| Dial-out by Hash Key  | If the "#" symbol is used for other service purpose, it could disable this |  |
|                       | option. So that the dialing number could include the "#" symbol and        |  |
|                       | send to destination side.                                                  |  |
|                       | Default : Enable                                                           |  |

## - Off-Hook Alarm

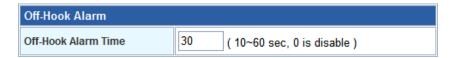

| Off-Hook Alarm Time | Set off-hook alarm time. If phone set has been off-hook, after this |  |
|---------------------|---------------------------------------------------------------------|--|
|                     | time, from phone sett will hear alarm.                              |  |
|                     | Default: 30                                                         |  |

#### - FXS Pulse Dial Detection

If your telephone set is pulse type, you can enable this option and define the interdigit pause duration parameters for operation priority.

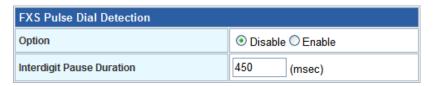

## SIP QoS

This page is used to configure the parameters for SIP QoS. You can define the DSCP code here for SIP and RTP. Higher DSCP, higher priority. When DSCP is defined, a DSCP will be added in SIP and RTP packets, and the priority of voice should be higher than data.

## SIP QoS

This page is used to configure the parameters for SIP QoS.

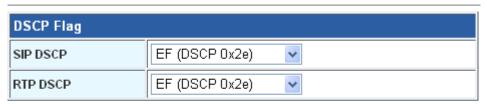

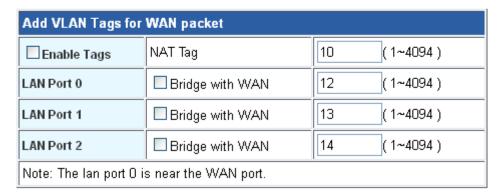

## **Status**

In this page can show the current status and some basic settings of the Router.

## **Status**

This page shows the current status and some basic settings of the device.

| System                   | 1                            |  |
|--------------------------|------------------------------|--|
| Uptime                   | 0 Days 00:39:13              |  |
| Firmware Version         | v1.0b110214                  |  |
| Build Time               | Tue Feb 15 14:08:36 CST 2011 |  |
| WAN Configuration        |                              |  |
| Attain IP Protocol       | DHCP Client                  |  |
| IP Address               | 10.1.1.197                   |  |
| Subnet Mask              | 255.255.255.0                |  |
| Default Gateway          | 10.1.1.254                   |  |
| MAC Address              | 00:30:4f:00:00:01            |  |
| LAN Link Status          | Link Up                      |  |
| LAN Configuration        |                              |  |
| Attain IP Protocol       | Fixed IP                     |  |
| IP Address               | 192.168.0.1                  |  |
| Subnet Mask              | 255.255.255.0                |  |
| DHCP Server              | Enabled                      |  |
| MAC Address              | 00:30:4f:00:00:02            |  |
| Wireless Configuration   |                              |  |
| Mode                     | AP                           |  |
| Band                     | 2.4 GHz (B+G+N)              |  |
| SSID                     | 802.11bgn-SSID               |  |
| Channel Number           | 6                            |  |
| Encryption               | Disabled                     |  |
| BSSID                    | 00:30:4f:00:00:03            |  |
| Associated Clients       | 0                            |  |
| VoIP                     |                              |  |
| Version                  | 1.2.3                        |  |
| Flash Version            | 2.46                         |  |
| Auto Config Version      | 0                            |  |
| Firmware Upgrade Version | 110214                       |  |

## **Statistics**

This page shows the packet counters for transmission and reception regarding to Ethernet networks.

#### **Statistics**

This page shows the packet counters for transmission and reception regarding to Ethernet networks.

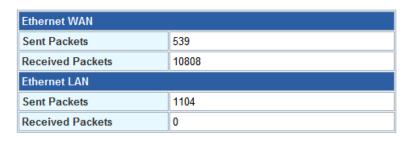

Refresh

#### **DDNS**

Dynamic DNS is a service, which provides you with a valid, unchanging, internet domain name (an URL) to go with that (possibly ever-changing) IP-address. Before setting this page, you should click below link to DynDNS or TZO to apply an account for DDNS.

## **Dynamic DNS Setting**

Dynamic DNS is a service, that provides you with a valid, unchanging, internet domain name (an URL) to go with that (possibly everchanging) IP-address.

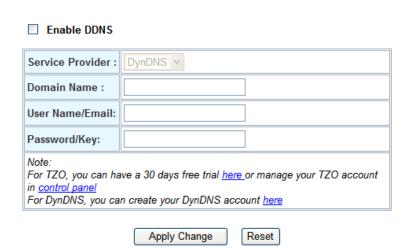

| Enable DDNS      | Check to enable DDNS function. User may register to DDNS     |
|------------------|--------------------------------------------------------------|
|                  | server for DDNS function.                                    |
| Service Provider | Select which server provider to implement DDNS function. For |
|                  | now we provide two servers: DynDNS and TZO.                  |
| Domain Name      | Input the applied domain name for Router.                    |
| User Name/Email  | Input user name for DDNS server login.                       |
| Password/Key     | Input password for DDNS server login.                        |

## **Time Zone Setting**

You can maintain the system time by synchronizing with a public time server over the Internet.

## **Time Zone Setting**

You can maintain the system time by synchronizing with a public time server over the Internet.

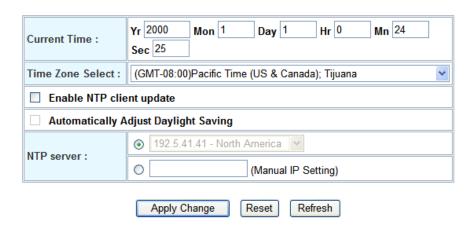

| <b>Current Time</b> | Input current time manually.                                   |
|---------------------|----------------------------------------------------------------|
| Time Zone Select    | Select local time zone according to location.                  |
| Enable NTP clien    | t Check to enable NTP update. Once this function is enabled,   |
| update              | Router will automatically update current time from NTP server. |
| NTP server          | User may select prefer NTP sever or input address of NTP       |
|                     | server manually.                                               |

## **Denial-of-Service**

A "denial-of-service" (DoS) attack is characterized by an explicit attempt by hackers to prevent legitimate users of a service from using that service.

## **Denial of Service**

A "denial-of-service" (DoS) attack is characterized by an explicit attempt by hackers to prevent legitimate users of a service from using that service.

| ☐ Whole System Flood: SYN     | Packets/Second   |  |
|-------------------------------|------------------|--|
| ☐ Whole System Flood: FIN     | Packets/Second   |  |
| ☐ Whole System Flood: UDP     | Packets/Second   |  |
| ☐ Whole System Flood: ICMP    | Packets/Second   |  |
| Per-Source IP Flood: SYN      | Packets/Second   |  |
| Per-Source IP Flood: FIN      | Packets/Second   |  |
| Per-Source IP Flood: UDP      | Packets/Second   |  |
| Per-Source IP Flood: ICMP     | Packets/Second   |  |
| ☐ TCP/UDP PortScan            | Sensitivity      |  |
| ☐ ICMP Smurf                  |                  |  |
| ☐ IP Land                     |                  |  |
| ☐ IP Spoof                    |                  |  |
| ☐ IP TearDrop                 |                  |  |
| ☐ PingOfDeath                 |                  |  |
| ☐ TCP Scan                    |                  |  |
| ☐ TCP SynWithData             |                  |  |
| ☐ UDP Bomb                    |                  |  |
| UDP EchoChargen               |                  |  |
| Select ALL C                  | lear ALL         |  |
|                               |                  |  |
| Enable Source IP Blocking     | Block time (sec) |  |
| Apply                         |                  |  |
| oS Prevention Check to enable | DoS function     |  |

## **SNMP Management**

This page is used to configure the parameters for SNMP. SNMP is a widely used protocol for monitoring the health and welfare of network equipment (eg. routers), computer equipment and even devices like UPSs.

## **SNMP Management**

This page is used to configure the parameters for SNMP. SNMP is a widely used protocol for monitoring the health and welfare of network equipment (eg. routers), computer equipment and even devices like UPSs.

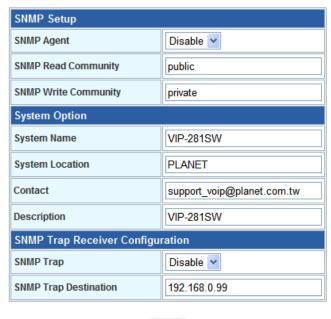

Apply

## Log

This page can be used to set remote log server and show the system log.

## **System Log**

This page can be used to set remote log server and show the system log.

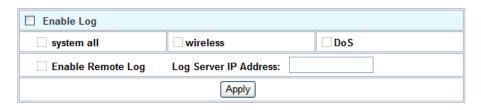

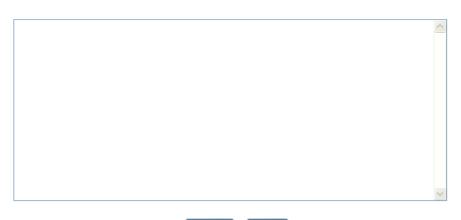

Refresh Clear

| Enable Log     | Check to enable log function.                                                   |
|----------------|---------------------------------------------------------------------------------|
| System all/Dos | Select which log you want to check. Related information will be shown at below. |

## **Upgrade Firmware**

This page allows you upgrade the Router firmware to new version. Please note, do not power off the device during the upload because it may crash the system.

## **Upgrade Firmware**

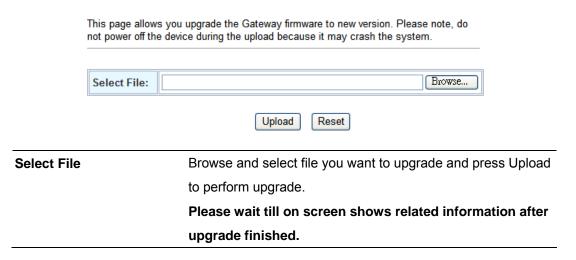

## **Auto Config**

This page is used to configure Auto Config and Auto Update.

#### - Auto Config

Router supports HTTP, TFTP and FTP auto configuration function in total.

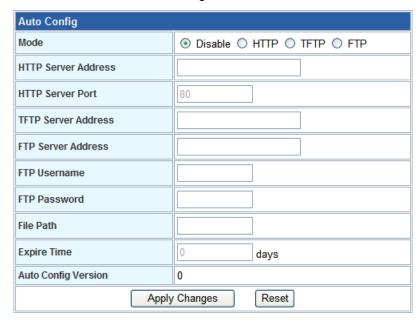

## - Auto Firmware Update

The Router can update new firmware file automatically by the Auto Firmware Update function.

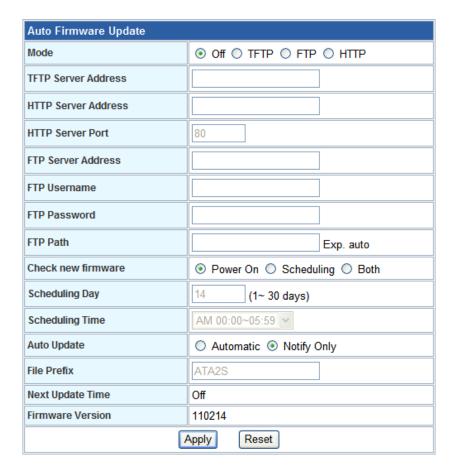

| Mode                | There are TFTP / FTP and HTTP three ways to provide the auto |
|---------------------|--------------------------------------------------------------|
|                     | upgrade function.                                            |
| TFTP Server Address | Input the TFTP Server address, and it could input the IP or  |
|                     | Domain Name form.                                            |
| HTTP Server Address | Input the HTTP Server address, and it could input the IP or  |
|                     | Domain Name form.                                            |
| HTTP File Path      | Set up the file path.                                        |
| FTP Server Address  | Input the FTP Server address, and it could input the IP or   |
|                     | Domain Name form.                                            |
| FTP Username        | The login username.                                          |
| FTP Password        | The login password                                           |
| FTP Path            | Set up the file path.                                        |

| Check new firmware | The Router will according to the below ways to check the new    |
|--------------------|-----------------------------------------------------------------|
|                    | firmware.                                                       |
|                    | - Power On: The machine will check the new firmware             |
|                    | when power on and following the scheduling date and             |
|                    | time.                                                           |
|                    | - Scheduling: The machine will follow the scheduling date       |
|                    | and time to check the new firmware.                             |
| Scheduling Day     | The Router will check the new firmware every the interval time. |
|                    | The range is 1~30 days.                                         |
| Scheduling Time    | The Router will check the new firmware between the time range   |
|                    | by random.                                                      |
| Automatic Update   | There are Notify only and Automatic ways to update.             |
|                    | - Notify only: If there are new firmware, the Router will       |
|                    | send the "Be Be Be" sounds when pick up the handset to          |
|                    | prompt there are new firmware.                                  |
|                    | - Automatic: The Router will carry firmware update out          |
|                    | automatically.                                                  |
| File Prefix        | It will check the information of model name.                    |
| Next update time   | It will show the next check date and time.                      |
| Firmware Version   | The current firmware version, the Router is use this value to   |
|                    | decide if there is newer firmware version fo upgrading.         |
|                    |                                                                 |

## Save / Reload Settings

This page allows you save current settings to a file or reload the settings from the file which was saved previously. Besides, you could reset the current configuration to factory default.

## Save/Reload Settings

This page allows you save current settings to a file or reload the settings from the file which was saved previously. Besides, you could reset the current configuration to factory default.

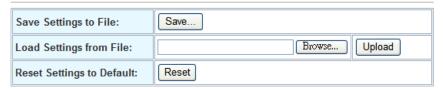

| Save Settings to File     | Save current settings to a file.                                |
|---------------------------|-----------------------------------------------------------------|
| Load Settings from File   | Browse a file and upload to reload settings.                    |
| Reset Settings to Default | Press Reset will clean all current configurations and return to |
|                           | default values.                                                 |

## **Password Setup**

This page is used to set the account to access the web server of Router. Empty user name and password will disable the protection.

## **Password Setup**

This page is used to set the account to access the web server of Gateway. Empty user name and password will disable the protection.

User Name:

New Password:

Confirmed Password:

Apply Reset

User Name

Enter user name.

New Password

Input password for this user.

Confirmed Password

Confirmed Password

Confirm password again.

# Chapter 8 Fiber Setting

## **Fiber Setting**

This function allows displaying the Fiber port's status, Mode, Flow Control and Rate limit. The Link Status in the screen displays the current connection speed and duplex mode.

## **Fiber Configuration**

This page is used to configure the parameters for fiber.

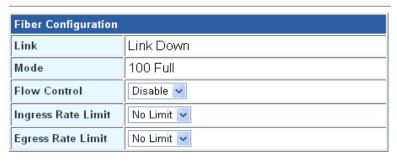

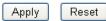

|                     | T                                                                      |  |  |
|---------------------|------------------------------------------------------------------------|--|--|
| Flow Control        | Allow Enable or Disable flow control for selected port.                |  |  |
|                     | Enable – 802.3x flow control is enabled on Full-Duplex mode or         |  |  |
|                     | Backpressure is enabled on Half-Duplex mode                            |  |  |
|                     | Disable – No flow control or backpressure function on no               |  |  |
|                     | matter Full-Duplex or Half-Duplex mode                                 |  |  |
|                     | Default value: Disable                                                 |  |  |
| Ingress Rate Limit  | The value of inbound traffic limitation in kilobit-per-second (kbps).  |  |  |
| - mgrood rate Emili | The possible values are :                                              |  |  |
|                     | No Limit                                                               |  |  |
|                     | • 512K                                                                 |  |  |
|                     | • 1M                                                                   |  |  |
|                     | • 2M                                                                   |  |  |
|                     | • 4M                                                                   |  |  |
|                     | • 8M                                                                   |  |  |
|                     | • 10M                                                                  |  |  |
|                     | • 50M                                                                  |  |  |
|                     | Default value: No Limit                                                |  |  |
| • Egress Shaping    | The value of outbound traffic limitation in kilobit-per-second (kbps). |  |  |
| - Lyress onaping    | The possible values are :                                              |  |  |
|                     | No Limit                                                               |  |  |
|                     | • 512K                                                                 |  |  |
|                     | • 1M                                                                   |  |  |
|                     | • 2M                                                                   |  |  |
|                     | • 4M                                                                   |  |  |
|                     | • 8M                                                                   |  |  |
|                     | • 10M                                                                  |  |  |
|                     | • 50M                                                                  |  |  |
|                     | Default value : No Limit                                               |  |  |
|                     | - 61 -                                                                 |  |  |

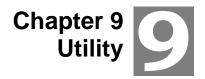

## **Ping Watchdog Setup**

This page is used to configure the parameters for Ping Watchdog which pings to IP address every time interval. System will reboot when failing to ping the IP address 3 times.

## **Ping Watchdog Setup**

This page is used to configure the parameters for Ping Watchdog which pings to IP address every time interval. System will reboot when failing to ping the IP address 3 times.

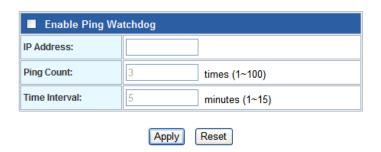

## **Ping Test**

This page is used to configure the parameters for Ping Test which pings to IP address or Domain Name.

## **Ping Test**

This page is used to configure the parameters for Ping Test which pings to IP address or Domain Name.

IP Address: Test Clear Message

Refresh

## **Traceroute**

This page is used to configure the parameters for Traceroute which traces to IP address or Domain Name.

#### **Traceroute**

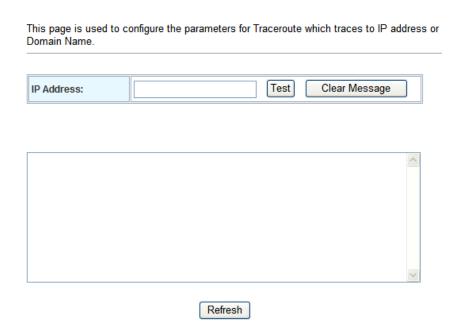

## Reboot

Press Reboot to reboot system. Please wait for a few minutes and reload web page again.

## **System Reboot**

Press Reboot to reboot system.Please wait for a few time and reload web page again.

Reboot

## Logout

This page is used to logout.

# Logout

This page is used to logout.

#### Do you want to logout?

Apply

## **Appendix A Voice communication samples**

There are several ways to make calls to desired destination in Router. In this section, we'll lead you step by step to establish your first voice communication via keypad and web browsers operations.

## Peer to peer (P2P) mode

Assuming there are two routers in the network, the WAN port IP address are 192.168.0.1 and 192.168.0.2

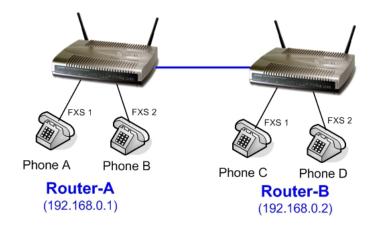

#### Test the scenario:

- 1. To Phone A: Other Phone dials "192\*168\*0\*1#".
- 2. To Phone B: Other Phone dials "192\*168\*0\*1\*\*5062#".
- 3. To Phone C: Other Phone dials "192\*168\*0\*2#".
- 4. To Phone D: Other Phone dials "192\*168\*0\*2\*\*5062#".
- (i) Hint
- If the IP address of the remote calling party is known, you may directly make calls by preset number via its IP address and end with "#".
- If the VoIP Router is installed behind a NAT/firewall/ IP sharing device, please make sure the NAT device support SIP applications before making calls.
- The voice communication need to go through via WAN port of router, so it needs to make sure the WAN port connector is properly for communication.

## Case 2: (Peer-to-Peer mode) FRT-420SN Port 1 to Port 2 communications

Supposing one FRT-420SN connects to two telephones, just pick up phone 1 and dial '192\*168\*0\*1\*\*5062', phone 2 will ring.

Analog telephone sets are connected to the phone (RJ-11) ports of FRT-420SN respectively

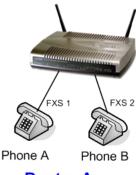

Router-A (192.168.0.1)

#### Test the scenario:

- 1. Pick up the telephone set on Phone 1, and you should be able to hear the dial-tone
- 2. Press the keypad: 192\*168\*0\*1\*\*5062# shall be able to connect to the Phone 2
- 3. Then the telephone set in Phone 2 should ring.
- 4. The Phone 2 also could dial "192\*168\*0\*1#" (without \*\*5062) to Phone 1 to establish the voice communication.
- (i) Hint
- If the IP address of the remote calling party is known, you may directly make calls via its IP address and end with "#".
- If the router are installed behind a NAT/firewall/IP sharing device for Peer-to-Peer VoIP application, please make sure the NAT device support SIP applications, and suitable settings should be applied to the NAT device to enable the SIP communications before making calls
- [FRT-420SN] in PLANET Router series products, to connect to remote Router, press the keypad in the following sequence to connect to the remote FRT-420SN port 2:

[Remote Router IP address] \*\*5062, for example: 192\*168\*0\*2\*\*5062

## Case 3: SIP Proxy mode

In this example, there are two Routers register to UMG-2000 via wireless connection. The telephone set could dial the extension number to each other.

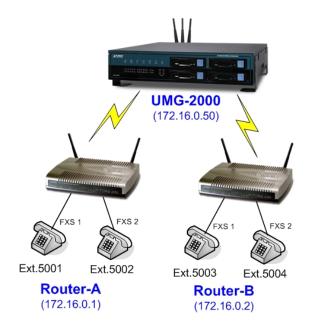

#### STEP 1:

Log in UMG-2000 and create four testing accounts: **5001** ~ **5004** (password same as number) for Router-A and Router-B. To enable the Wireless AP Service on UMG-2000 for wireless connection between Router-A and Router-B.

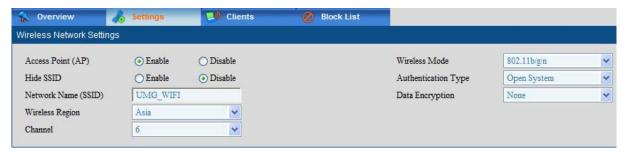

#### STEP 2:

Please log in Router-A via web browser, access to "Wireless Basic Settings" page to switch to **Client** mode, and fill in the SSID of UMG-2000 (UMG\_WIFI). In the setting page, please insert the account/password information obtained from your service provider (in this sample, we're using PLANET UMG-2000 as the IP PBX server for SIP account, call authentications), and then the sample configuration screen is shown below:

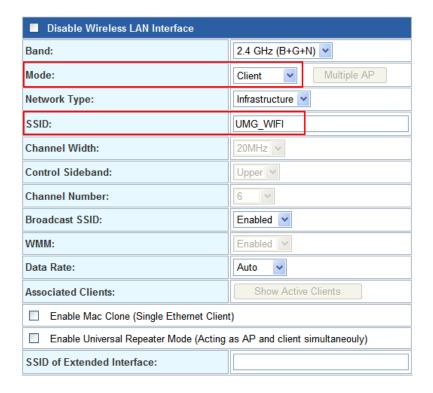

It also could access to "Wireless Site Survey" menu to survey the wireless access connection and connect to UMG-2000.

## Wireless Site Survey

This page provides tool to scan the wireless network. If any Access Point or IBSS is found, you could choose to connect it manually when client mode is enabled.

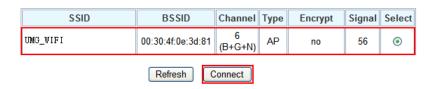

#### STEP 3:

To assign the LAN port network parameters as 172.16.0.1 (IP Address) / 255.255.0.0 (Subnet Mask).

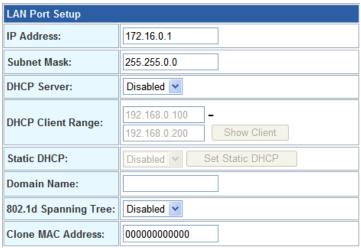

#### STEP 4:

Please log in Router-A via web browser, find to the **SIP** item. In the setting page, please insert the account/password information obtained from your service provider (in this sample, we're using PLANET UMG-2000 as the IP PBX server for SIP account, call authentications), and then the sample configuration screen is shown below:

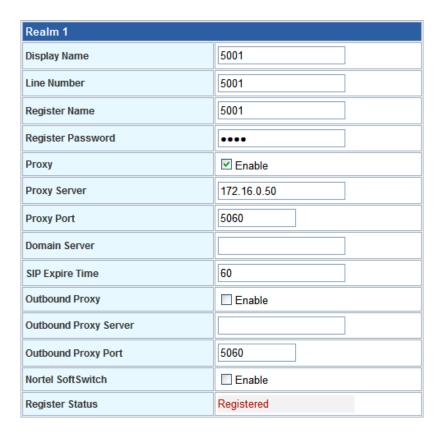

#### STEP 5:

Repeat the same configuration steps on Router-B, and check the machine registration status, make sure the registrations are completed.

#### STEP 6:

To verify the VoIP communication, please pick up the telephone. Dial the destination number to make call between SIP clients. For example, FXS 1 of Router-A (with number 5001) with keypad number 5003 to the FXS 1 of Router-B, or reversely makes calls from SIP client (Router-B) to the number 5001 (FXS 1 of Router-A).

#### **Case 4: Call Forward Feature**

In the following samples, we'll introduce the Call Forward Feature applications.

In this example, both Routers register to UMG-2000 and FXS 2 of Router\_A had set Call Forward function to FXS1 of Router\_B.

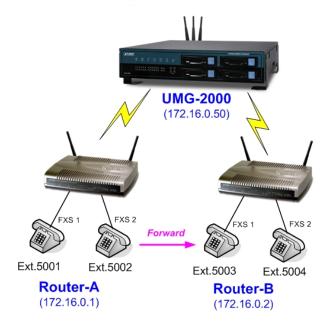

## Machine configuration on the Router:

Please log in Router\_A via web browser, browse to the **Phone 2** menu and select the **Call Forward** config menu. In the setting page, please enable the **All Forward** function and fill in the number of FXS 1 of Router B (5003) in **All Fwd No.** field, then the sample configuration screen is shown below:

## Phone 2 Settings

This page is used to configure the parameters for SIP registration information. Here you also could setup the other functions like Call Forward, Voice Codec, Speed Dial and others.

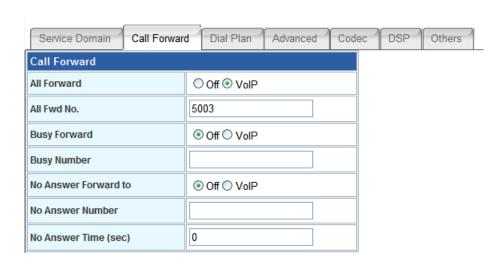

#### Test the scenario:

- 1. FXS 1 of Router\_A (ext.5001) pick up the telephone
- 2. Dial the number 5002 (FXS 2 of Router \_A),
- Because FXS 2 of Router \_A had set up All Forward function to the number 5003(FXS 1 of Router \_B)
- 4. The number 5003 (FXS 1 of Router\_B) will ring up then it pick up the telephone and communication with the number 5001

## Case 5: FRT-420SN register with IPX-1900 via WAN port

In this example, the FRT-420SN registered with IPX-1900 via WAN port, and has VoIP communications with VIP-360PT.

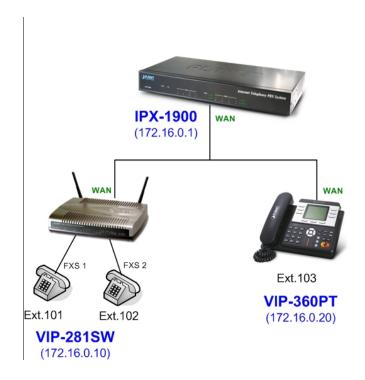

#### STEP 1:

Log in IPX-1900 and create three testing accounts:  $101 \sim 103$  (password same as number) for FRT-420SN and VIP-360PT.

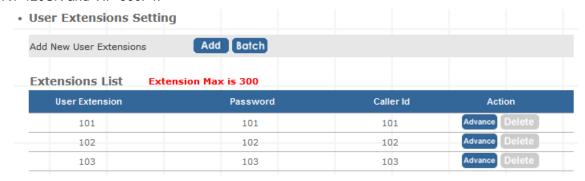

#### STEP 2:

Please log in FRT-420SN via web browser, access to "WAN Interface Setup" page to setup the WAN port network parameters for connect with IPX-1900.

## **WAN Interface Setup**

This page is used to configure the parameters for Internet network which connects to the WAN port of your Gateway. Here you may change the access method to static IP, DHCP, PPPoE, PPTP or L2TP by click the item value of WAN Access type.

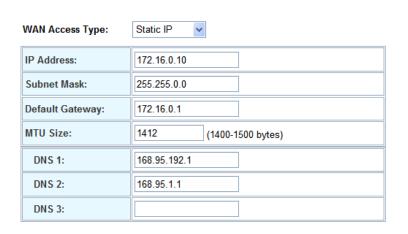

#### STEP 3:

Please access to the **SIP** item. In the setting page, please insert the account/password information obtained from your service provider (in this sample, we're using PLANET IPX-1900 as the IP PBX server for SIP account, call authentications), and then the sample configuration screen is shown below:

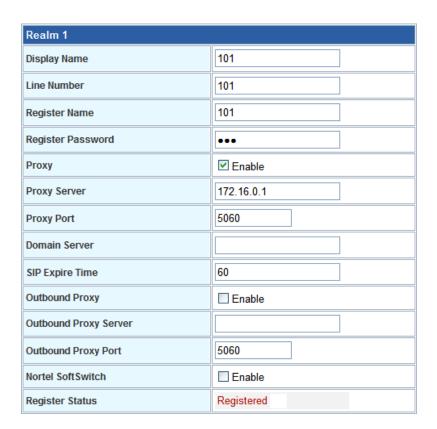

#### STEP 5:

Please log in VIP-360PT and access to "VOIP" page. According to the SIP account information to fill in the correspondence fields for registering with IPX-1900.

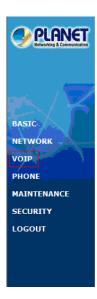

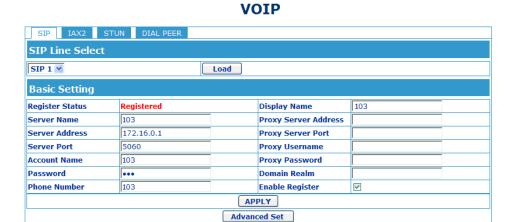

#### STEP 6:

To verify the VoIP communication, please pick up the telephone. Dial the destination number to make call between SIP clients. For example, FXS 1 of FRT-420SN with keypad number 103 to the VIP-360PT. Or reversely makes calls from VIP-360PT SIP client to the number 101 (FXS 1 of FRT-420SN).

## Case 6: FRT-420SN register with UMG-2000 via WAN port

In this example, the Router-A and Router-B (FRT-420SN) registered with UMG-2000 via WAN port, and has VoIP communications with VIP-360PT that registered with LAN port of UMG-2000.

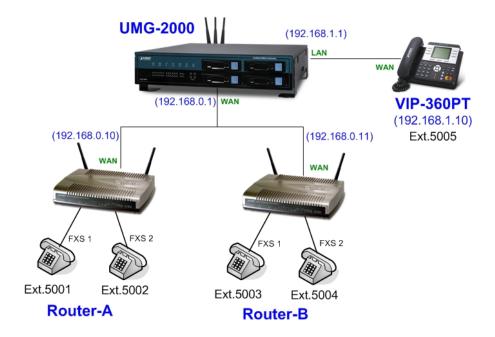

#### STEP 1:

Log in UMG-2000 and create three testing accounts: **5001** ~ **5005** (password same as number) for Router-A, Router-B and VIP-360PT.

#### STEP 2:

Please log in FRT-420SN via web browser, access to "WAN Interface Setup" page to setup the WAN port network parameters for connect with UMG-2000.

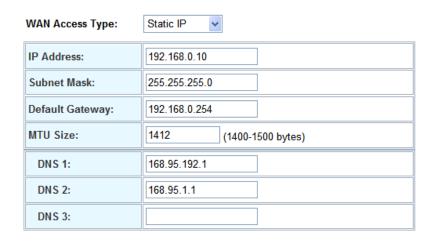

#### STEP 3:

Please access to the **SIP** item. In the setting page, please insert the account/password information

obtained from your service provider (in this sample, we're using PLANET UMG-2000 as the IP PBX server for SIP account, call authentications), and then the sample configuration screen is shown below:

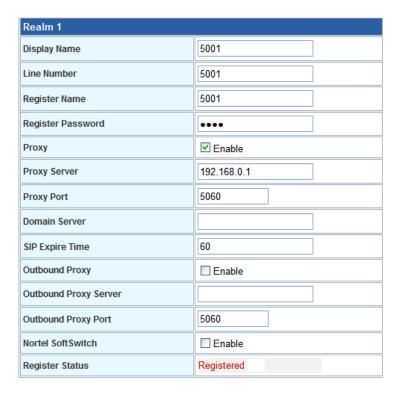

#### STEP 5:

Please log in VIP-360PT and access to "VOIP" page. According to the SIP account information to fill in the correspondence fields for registering with UMG-2000.

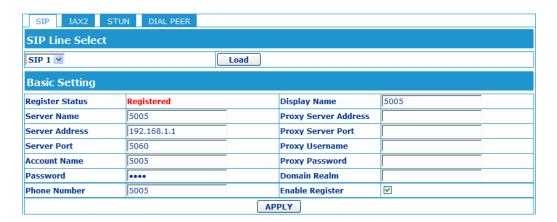

#### STEP 6:

To verify the VoIP communication, please pick up the telephone. Dial the destination number to make call between SIP clients. For example, FXS 1 of Router-A with keypad number 5005 to the VIP-360PT. Or reversely makes calls from VIP-360PT SIP client to the number 5001 (FXS 1 of Router-A).

## Appendix B The method of featured voice operation guide

In this section, we'll introduce the features method of operation, and lead you step by step to establish these features.

#### **Call Transfer**

#### A. Blind Transfer

- 1. B call to A and they are in the process of conversation.
- 2. A carry the transfer function out (Press \*1 button) to hold the conversation with B.
- 3. A will hear the dial tone then input the number of C (Follow by the "#" key).
- 4. C will ring up then A hang up the handset.
- 5. C picks up the handset and conversation with B.

#### **B.** Attendant Transfer

- 1. B call to A and they are in the process of conversation.
- 2. A carry the transfer function out (Press \*1 button) to hold the conversation with B.
- 3. A will hear the dial tone then input the number of C (Follow by the "#" key).
- 4. C will ring up.
- 5. C picks up the handset and conversation with A.
- 6. A hang up and C conversation with B.

#### 3-Way Conference

- 1. A and B are in the process of conversation.
- 2. A want to invite C to join their conversation.
- 3. A press "Flash" button on telephone to hold the conversation with B at first and hear the dial tone, then input the number of C (Follow by the "#" key).
- 4. C will ring up and pick up the handset to conversation with A.
- 5. A press "Flash" button again, and they will entry the 3-Way conference mode.

## **Call Waiting**

- 1. A and B are in the process of conversation.
- 2. C call to A and A will hear the prompt sounds.
- 3. A press "Flash" button to hold the conversation with B, and switch to conversation with C.

#### Switch the Default Proxy

Router can register to two different SIP Proxies at the same time. It can receive any one of different SIP accounts incoming call, and it can switch to any one SIP accounts for making calls through

input the switch code.

## Realm switch code:

#1500#: Realm 1 #1501#: Realm 2

For example: The default is Realm 1, input the **#1501#** from keypad and hang up the telephone set. It will switch to Realm 2 can make the SIP calls via Realm 2.

## Auto Update firmware by manual (Keypad)

If pick up the handset of Router, it will hear the "DoDoDo" prompt. If want to carry out the upgrade action, please input"#190#" to unlock the device at first. Then input"#160#" to upgrade the new firmware.

## **Appendix C Frequently Asked Questions List**

If your SIP Router is not functioning properly, you can refer to this chapter first for sample troubleshooting before contacting your dealer. This can save your time and effort but if the symptoms persist, please consult your dealer.

#### Q1: I forget my Router login username and / or password

#### A1:

1.) Restore Router to its factory default settings by pressing the "Reset" button which is at the side panel of the device for 5 seconds or more.

#### Q2: Non of the LEDs are on when I turn on the SIP Router

#### A2:

- 1.) Check if power cord is connected properly.
- 2.) Check if there is proper AC power coming from the power outlet.

#### Q3: Why can't I dial my friend's SIP number?

#### A3:

- 1.) Check SIP Server Domain Name/IP address. Make sure you have the right Name or IP address.
- 2.) Check the web browser and access the configuration menu. Make sure that the SIP Server Domain Name/IP Address is correct.
- 3.) Check the register status under SIP Account Settings in the configuration menu (from web browser). If your status is "Not Registered, it means you do not have a SIP account. Contact your SIP service provider to get an account.

#### Q4: How to know the machine IP address?

#### A4:

- 1.) To pick up the telephone set, and key in #120#.
- 2.) Machine will prompt the current LAN port IP address.

# Appendix D Router Specifications

| Product                            | 802.11n Wireless VoIP Fiber Router                                                                                                    |  |
|------------------------------------|----------------------------------------------------------------------------------------------------|--|
| Model                              | FRT-420SN                                                                                                    |  |
| Hardware                           |                                                                                                    |  |
| WLAN Standards                     | IEEE 802.11 b/g/n                                                                                                    |  |
| Wireless Frequency Range           | 2.4GHz ~ 2.4835 GHz                                                                                                    |  |
| Wireless Mode                      | AP, Client, WDS and AP+WDS mode                                                                                                    |  |
| _                                  | 64/128 bit WEP data encryption, WPA, WPA-PSK, WPA2, WPA2-PSK,                                                                                                    |  |
| Security                           | WPA/WPA2 mix mode, 802.1x encryption and WPS PBC                                                                                                    |  |
| Operating Frequencies /<br>Channel | USA/Canada: 2.412 GHz – 2.426 GHz (11 channels) Europe: 2.412 GHz – 2.472 GHz (13 channels) Japan: 2.412 GHz – 2.477 GHz (14 channels)                                                                                                    |  |
| Wireless Data Rate                 | IEEE 802.11b: CCK (11Mbps,5.5Mbps), DQPSK (2Mbps), DBPSK (1Mbps) IEEE 802.11g: OFDM (54Mbps, 48Mbps, 36Mbps, 24Mbps, 18Mbps, 12Mbps, 9Mbps, 6Mbps) IEEE 802.11n: 14/29/43/58/87/116/130/144Mps in 20MHz, 30/60/90/120/180/240/270/300Mbps in 40MHz |  |
| Transmit Power                     | 802.11b: 17dBm, 802.11g: 15dBm, 802.11n: 13dBm                                                                                                    |  |
| Receiver Sensitivity               | 802.11b: -86dBm @11M, 802.11g: -72dBm @54M<br>802.11n (20MHz): -68dBm, 802.11n (40MHz): -66dBm                                                                                                    |  |
| Antenna                            | 2 x 5dBi Detachable Antenna                                                                                                    |  |
| WDS                                | WDS repeater support                                                                                                    |  |
| WAN                                | 1 x 100Base-FX port                                                                                                    |  |
| LAN                                | 4 x 10/100 Base-TX RJ-45 port                                                                                                    |  |
| FXS (for telephone set connection) | 2 x RJ-11 connection                                                                                                    |  |
| Protocols and Standard             |                                                                                                    |  |
| Standard                           | SIP 2.0 (RFC3261), SDP (RFC 2327), Symmetric RTP, STUN (RFC 3489), , ENUM (RFC 2916), RTP Payload for DTMF Digits (RFC2833), Outbound Proxy Support, UPnP (UPnPTM)                                                                                 |  |
| Voice codec                        | G.711(A-law /µ-law), G.729 AB, G.723 (6.3 Kbps / 5.3Kbps), G.276 (16,24,32,40 Kbps), GSM and G.722                                                                                                    |  |
| Fax support*                       | T.38 (G.711 Fax pass-through)                                                                                                    |  |
| Voice Standard                     | VAD (Voice Activity Detection) CNG (Comfort Noise Generation) G.168: LEC (Line Echo Canceller) Dynamic Jitter Buffer In-band and out-of-band DTMF Relay (RFC 2833) Caller ID Detection/Generation: DTMF, BELLCORE, ETSI, BT, NTT                   |  |
| Protocols                          | SIP 2.0 (RFC-3261), TCP/IP, UDP/RTP/RTCP, HTTP, ICMP, ARP, DNS, DHCP, NTP/SNTP, PPP, PPPoE                                                                                                    |  |
| Internet features                  | NAT router, DHCP server, Static routing, Virtual server, Virtual DMZ, Smart QoS, IP ToS (IP Precedance) / DiffServ                                                                                                    |  |
| Security                           | Built-in NAT Firewall MAC / IP / Port Filtering URL Filtering Port Forwarding, DMZ Password protection for system management                                                                                                    |  |
|                                    |                                                                                                    |  |
| Network and Configuration          |                                                                                                    |  |
| Access Mode                        | Static IP, PPPoE, DHCP                                                                                                    |  |
| Access Mode Configuration &        | Web-Based Graphical User Interface                                                                                                    |  |
| Access Mode                        | Web-Based Graphical User Interface Remote management over the IP Network                                                                                                    |  |
| Access Mode Configuration &        | Web-Based Graphical User Interface                                                                                                    |  |

|                          | SNMP v1/v2, Auto-Provision, Keypad on telephone set |  |
|--------------------------|-----------------------------------------------------|--|
| Dimension (W x D x H)    | 186 x 143 x 35 mm                                   |  |
| Operating Environment    | 0~50 Degree C, 5~90% humidity                       |  |
| Power Requirement 12V DC |                                                     |  |
| EMC/EMI                  | CE, FCC Part 15 Class B                             |  |

## **FIBER SPECIFICATIONS**

| Product            |           | Internet Fiber Router                                                                             |
|--------------------|-----------|---------------------------------------------------------------------------------------------------|
| Ports              | WAN       | 1 x 100Base-FX port                                                                               |
|                    | LAN       | 4 x 10/100Base-TX port                                                                            |
| Optic<br>Interface | Connector | SFP                                                                                               |
|                    | Mode      | Vary on module                                                                                    |
|                    | Distance  | Vary on module                                                                                    |
| Fiber-optic cable  |           | 9/125µm single-mode cable, provide long distance for 15/20/35/50km or longer (very on SFP module) |